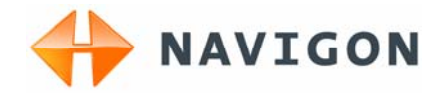

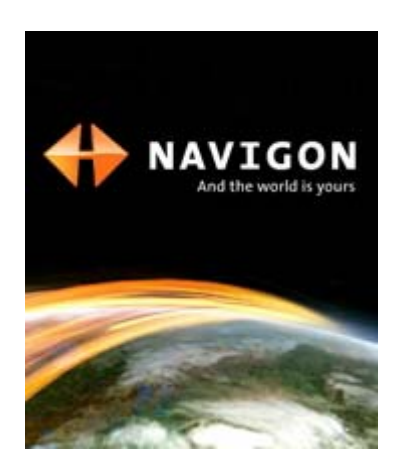

# Manuale d'istruzioni NAVIGON 2100 | 2110 Italiano

Agosto 2007

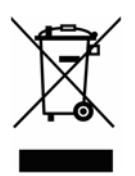

Il simbolo del bidone della spazzatura sbarrato su ruote, significa che il prodotto all'interno della comunità europea è soggetto a raccolta differenziata. Questo vale per il prodotto stesso ed anche per tutti gli accessori contrassegnati da questo simbolo. È vietato eliminare questo prodotto tramite la spazzatura di casa non differenziata.

#### **Contatto**

NAVIGON AG Schottmüllerstraße 20A

20251 Amburgo - Germania

I dati e le caratteristiche tecniche contenuti in questo manuale possono essere soggetti a variazioni senza preavviso. Nessuna parte di questa pubblicazione può essere riprodotta, archiviata con sistemi di recupero o trasmessa in qualsiasi forma o mezzo, sia elettronico, meccanico, fotografico o altro, senza il preventivo permesso scritto della ditta NAVIGON AG. Tutti i dati tecnici e i disegni sono protetti dalla legge per i diritti d'autore.

© 2007, NAVIGON AG

Tutti i diritti riservati.

# **Sommario**

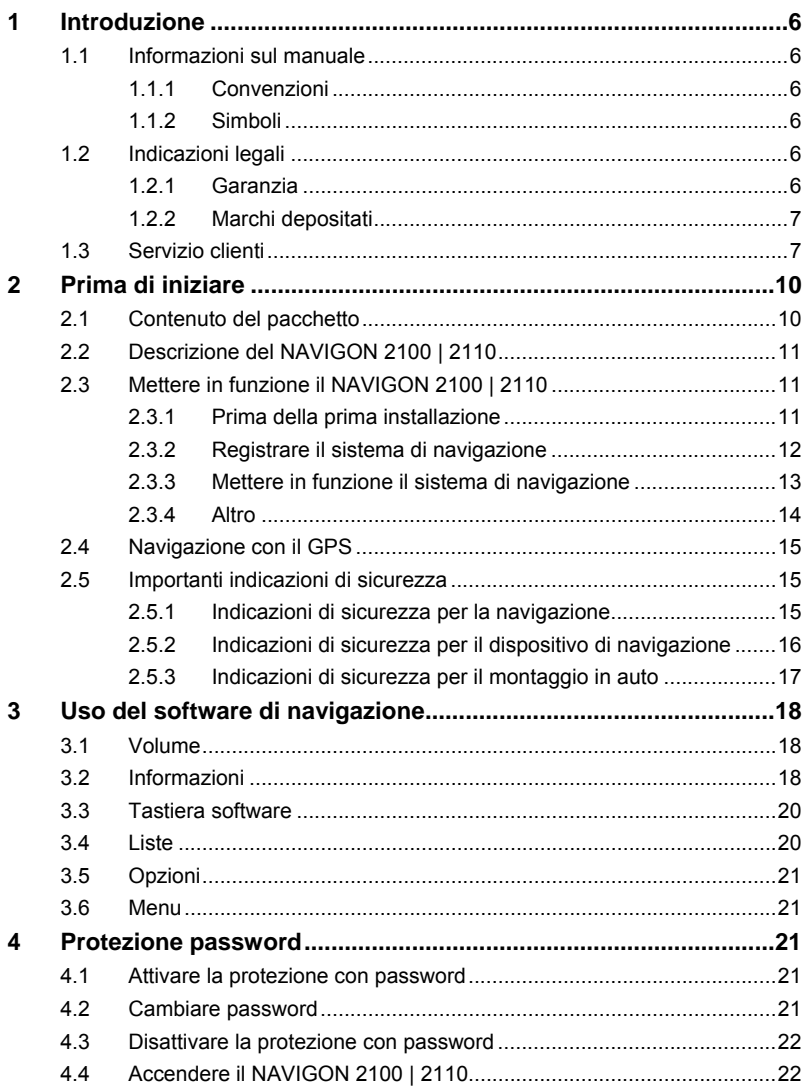

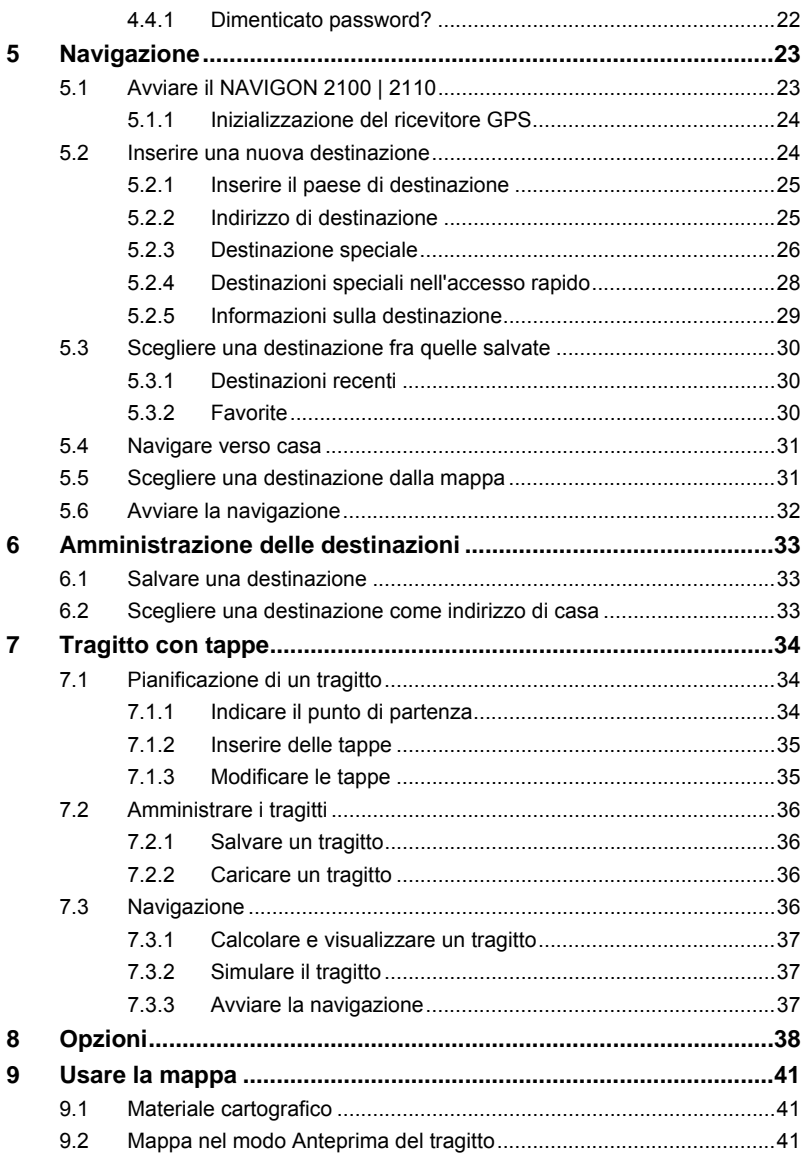

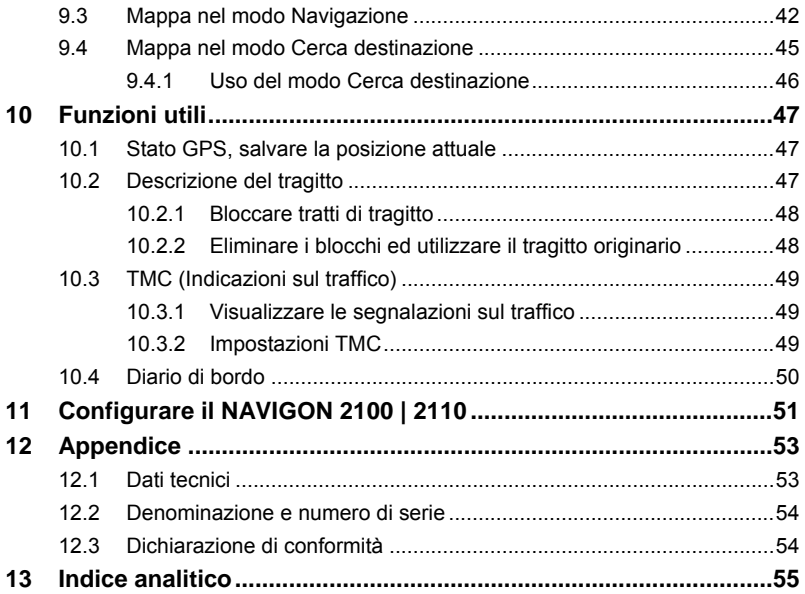

# <span id="page-5-0"></span>**1 Introduzione**

### **1.1 Informazioni sul manuale**

#### **1.1.1 Convenzioni**

Per garantire una migliore leggibilità e chiarezza vengono usati nel manuale i seguenti tipi di scrittura:

*Grassetto e corsivo*: Nomi propri, di ditte e marchi depositati.

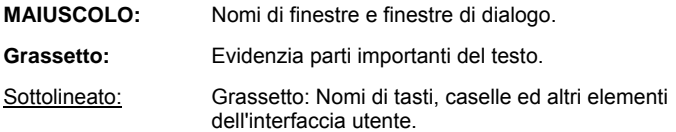

#### **1.1.2 Simboli**

I seguenti simboli indicano particolari parti del testo:

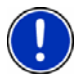

Suggerimenti ed indicazioni che facilitano l'uso del software

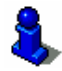

Approfondimenti e chiarimenti

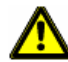

Indicazioni di pericolo

### **1.2 Indicazioni legali**

#### **1.2.1 Garanzia**

Il contenuto della documentazione e del software possono essere cambiati senza preavviso. La NAVIGON AG declina ogni responsabilità per l'esattezza del contenuto del manuale e per danni che si verifichino dal suo utilizzo.

Ringraziamo chiunque segnali errori o dia suggerimenti per il miglioramento dei nostri prodotti, permettendoci di offrire ai nostri clienti prodotti sempre più soddisfacenti.

#### <span id="page-6-0"></span>**1.2.2 Marchi depositati**

Tutti i marchi depositati e di fabbrica nominati in questo manuale sottostanno, senza limitazioni, alle norme internazionali per i marchi depositati e appartengono ai rispettivi proprietari. Tutti i marchi, nomi commerciali o d'aziende nominati in questo manuale sono o possono essere marchi registrati o nomi commerciali e quindi di proprietà di un'azienda. Tutti i diritti, che non sono esplicitamente concordati, sono riservati.

In caso di mancanza del rispettivo contrassegno per i nomi commerciali e per i marchi nominati in questo manuale non si deve presupporre che i marchi non siano depositati o liberi da diritti di terzi.

- Windows e ActiveSync sono marchi della Microsoft Corporation.
- ► NAVIGON è un marchio depositato della NAVIGON AG.

### **1.3 Servizio clienti**

Il personale del servizio clienti è raggiungibile in molti paesi telefonicamente oppure via e-mail.

Per ulteriori informazioni si veda anche il sito internet della NAVIGON AG ([www.navigon.com\)](http://www.navigon.de/de/) nell'area "Servizio & Assistenza".

#### **Servizio clienti telefonico**

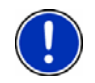

**Attenzione:** Tutti i costi indicati si riferiscono s chiamate effettuate dalla rete fissa del rispettivo paese. Per chiamata con un telefono cellulare possono valere altre tariffe.

#### **Germania**

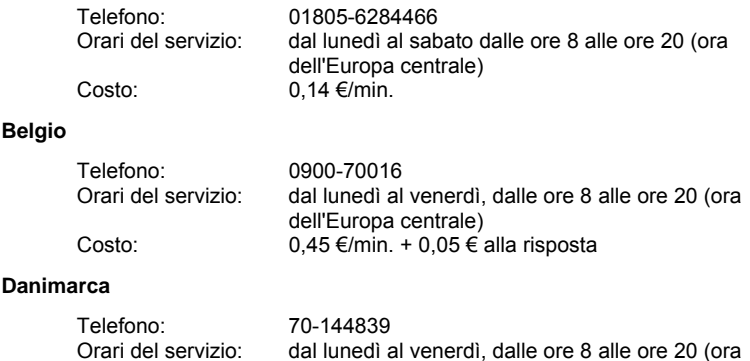

dell'Europa centrale) Costo: Dipende dal provider della linea telefonica

#### **Finlandia**

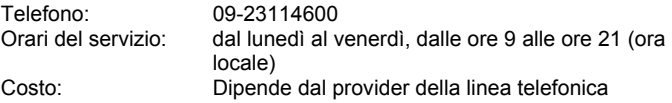

#### **Francia**

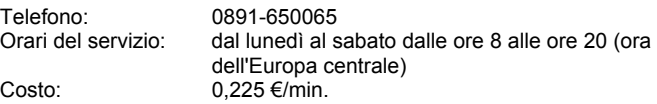

#### **Gran Bretagna**

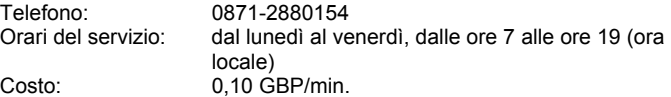

#### **Italia**

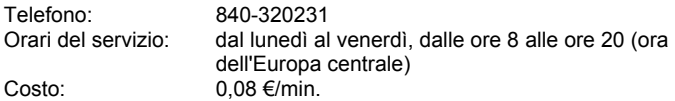

#### **Olanda**

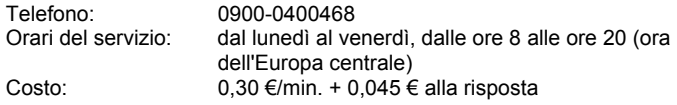

#### **Norvegia**

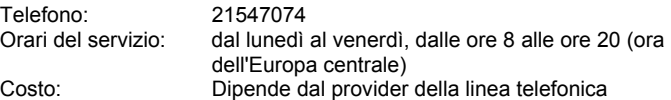

#### **Polonia**

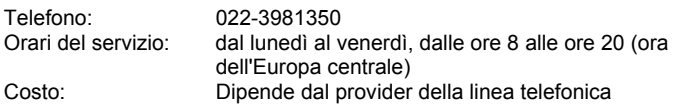

#### **Portogallo**

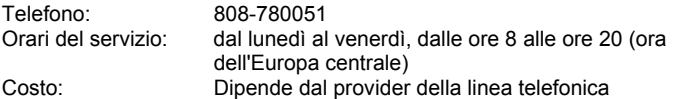

#### **Austria**

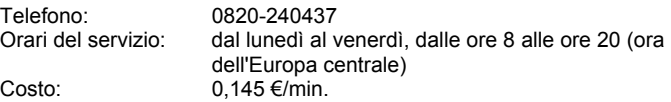

#### **Svezia**

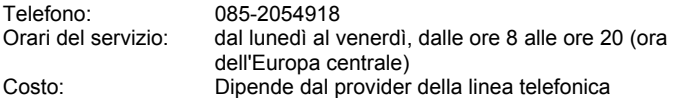

#### **Svizzera**

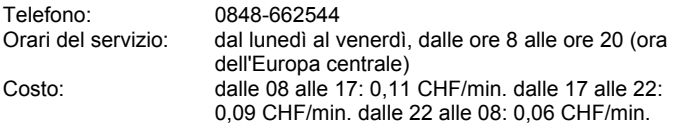

#### **Spagna**

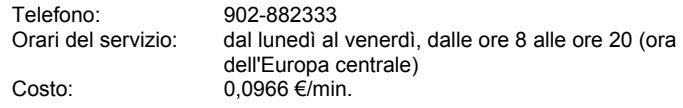

#### **Altri paesi**

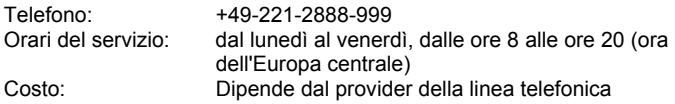

#### **Assistenza tramite e-mail**

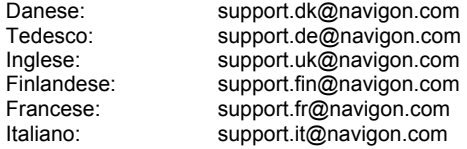

<span id="page-9-0"></span>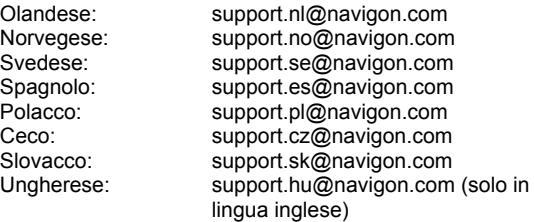

# **2 Prima di iniziare**

### **2.1 Contenuto del pacchetto**

Si prega di controllare la completezza del prodotto fornito. Avvisateci **entro 14 giorni dalla data d'acquisto** nel caso il prototto non sia completo. Nel prodotto che avete acquistato sono contenuti:

- ► Dispositivo di navigazione *NAVIGON 2100 | 2110*
- ► Supporto per auto
- ► Cavo auto (trasformatore a 12V per presa accendisigari) con antenna TMC integrata
- ► Memory-card SD con software e mappe per la navigazione
- ► Istruzioni per l'installazione
- ► CD con manuali (PDF)

<span id="page-10-0"></span>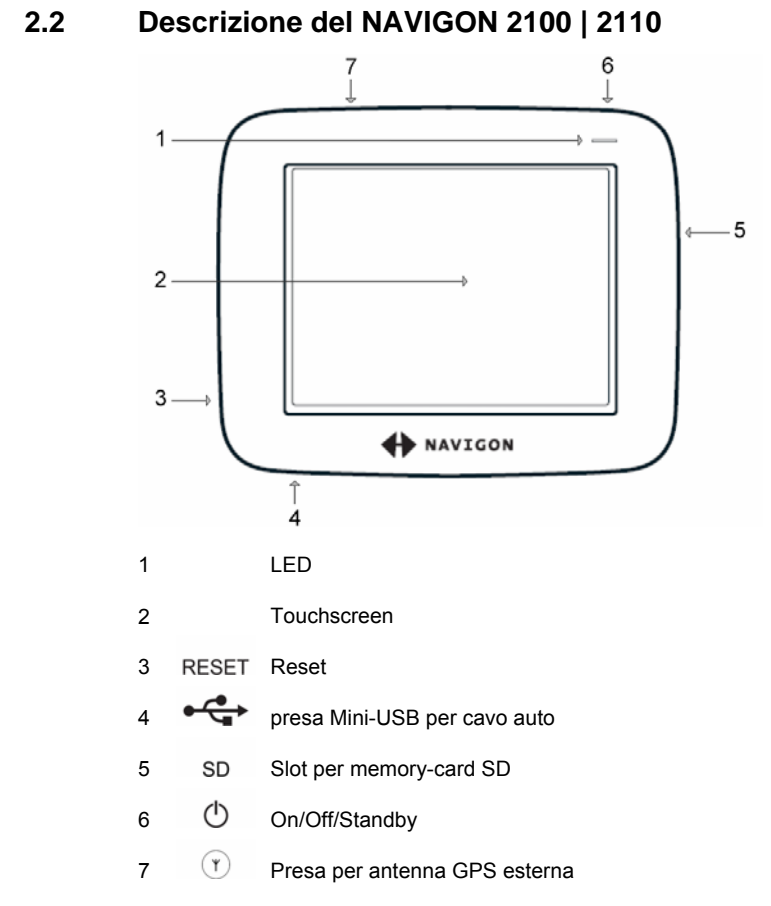

### **2.3 Mettere in funzione il NAVIGON 2100 | 2110**

#### **2.3.1 Prima della prima installazione**

#### **Caricare l'accumulatore**

Nel pacchetto *NAVIGON 2100 | 2110* si trova un cavo auto con il quale è possibile alimentare il dispositivo di navigazione tramite la presa accendisigari del veicolo.

Il cavo d'alimentazione per auto verrà collegato alla presa Mini-USB

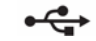

che si trova nella parte inferiore del *NAVIGON 2100 | 2110*.

<span id="page-11-0"></span>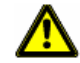

**Importante!** Il cavo per auto può essere collegato solamente a prese per accendisigari con una tensione pari a 12V.

Collegate il cavo auto al dispositivo di navigazione ed alla presa dell'accendisigari.

Durante la carica il LED del *NAVIGON 2100 | 2110* sarà di colore arancione.

Quando il *NAVIGON 2100 | 2110* è completamente carico il LED sarà di colore verde.

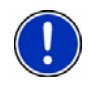

**Attenzione:** Il tempo di ricarica nel caso di un accumulatore scarico è di circa 2-3 ore.

L'autonomia con un accumulatore completamente carico è di circa 3 ore.

#### **Inserire una memory-card**

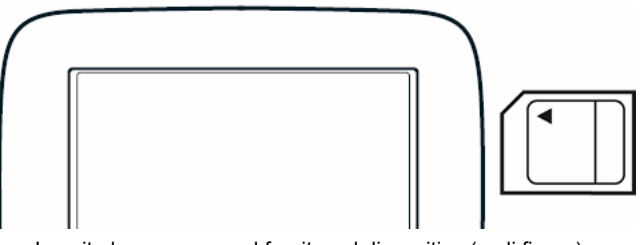

Inserite la memory-card fornita nel dispositivo (vedi figura). Spingetela nel dispositivo fino a farla innestare.

#### **2.3.2 Registrare il sistema di navigazione**

Vi consigliamo di registrare il *NAVIGON 2100 | 2110* sul sito internet NAVIGON AG. La registrazione vi offre i seguenti vantaggi:

- Se volete otterrete informazioni sui nuovi prodotti.
- ► Potete scaricare gli update del software *NAVIGON fresh* mantenendo aggiornato il vostro sistema di navigazione.
- ► Potete acuquistare online software come ad esempio mappe per altri paesi e trasmetterle con *NAVIGON fresh* al vostro sistema di navigazione.

#### <span id="page-12-0"></span>**2.3.3 Mettere in funzione il sistema di navigazione**

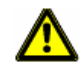

**Importante!** Si prega di osservare le indicazioni di sicurezza ["Importanti](#page-14-0)  [indicazioni di sicurezza"](#page-14-0), pagina [15](#page-14-0).

#### **Montaggio del supporto**

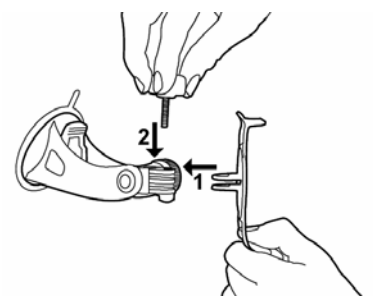

► Montate il supporto come indicato nella figura. Non necessitate di nessun attrezzo.

#### **Fissare il supporto**

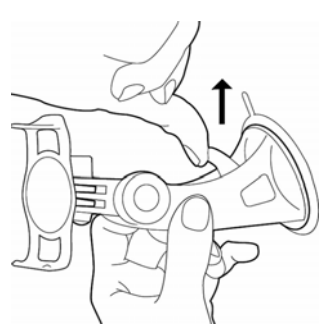

- 1. Pulite l'area del lunotto sulla quale volete volete applicare il supporto. Questa deve essere asciutta ed esente da sporco e grasso.
- 2. Appoggiate il supporto con la ventosa al parabrezza.
- 3. Premete la levetta della ventosa in direzione del parabrezza.

#### <span id="page-13-0"></span>**Fissate il dispositivo di navigazione al supporto**

► Inserite il dispositivo di navigazione nel supporto appoggiando prima i dentini inferiori e premendo poi delicatamente fino ad agganciare l'apposito innesto.

#### **Alimentare con corrente il dispositivo di navigazione**

Collegate il cavo auto al dispositivo di navigazione e alla presa dell'accendisigari.

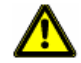

**Importante!** Il cavo per auto può essere collegato solamente a prese per accendisigari con una tensione pari a 12V.

#### **Antenna TMC**

Il *NAVIGON 2100 | 2110* dispone di un ricevitore TMC integrato. L'antenna TMC è integrate nel cavo d'alimentazione per auto, non è quindi necessario collegare alcuna antenna separata.

#### **Accendere il dispositivo di navigazione**

Premete il tasto (*On/Off/Standby*) fino a che l'immagine del display è visibile.

#### **2.3.4 Altro**

#### **Estrarre la memory-card**

- 1. Spegnete il dispositivo di navigazione premendo il tasto  $\bigcirc$ (*On/Off/Standby*) per almeno 6 secondi.
- 2. Premete leggermente la memory-card nel dispositivo fino ad eliminare il blocco.

#### **Spegnere il dispositivo di navigazione**

È possibile spegnere il dispositivo di navigazione in due modi:

► Standby: premete il tasto (*On/Off/Standby*) brevemente.

Ora il dispositivo consuma pochissima corrente. Dopo la prossima accensione il display appare così come era prima dello spegnimento.

<span id="page-14-0"></span>► Spegnimento: premete il tasto (*On/Off/Standby*) per almeno 6 secondi.

Ora il dispositivo consuma pochissima corrente. Dopo la prossima accensione apparirà il seguente avviso:

"Si prega di ricordare che il codice stradale ha una priorità maggiore rispetto alle indicazioni del sistema di navigazione. Non inserite dati nel dispositivo durante la guida."

Appena avrete premuto il tasto OK si aprirà la **FINESTRA PRINCIPALE**.

### **2.4 Navigazione con il GPS**

Il GPS si basa su 24 satelliti in orbita intorno alla terra che trasmettono continuamente la loro posizione e il loro orario. Il ricevitore GPS riceve questi dati di posizione ed orario dai diversi satelliti e calcola quindi la propria posizione geografica.

Per una determinazione della posizione sufficientemente esatta è necessaria la ricezione di almeno tre satelliti. Con la ricezione di 4 o più satelliti può essere determinata anche l'altezza sul livello del mare. La determinazione della posizione avviene con una precisione di 3 metri.

Una volta che il sistema di navigazione ha determinato la vostra posizione, questa può essere utilizzata come punto di partenza per il calcolo di un tragitto.

Le mappe del vostro dispositivo di navigazione contengono le coordinate geografiche di tutte le destinazioni speciali, le vie e le città memorizzate. Il dispositivo per la navigazione è quindi in grado di calcolare un percorso da una posizione di partenza ad una destinazione.

Il calcolo della posizione attuale e la sua rappresentazione sulla mappa avvengono una volta al secondo. In questo modo potete seguire sulla mappa il vostro spostamento.

### **2.5 Importanti indicazioni di sicurezza**

Vi preghiamo, nel vostro interesse, di leggere attentamente le seguenti avvertenze e indicazioni di sicurezza prima di utilizzare il sistema di navigazione.

#### **2.5.1 Indicazioni di sicurezza per la navigazione**

L'utilizzo del sistema di navigazione avviene a proprio rischio.

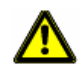

**Importante!** Non programmare o regolare il sistema di navigazione durante la guida per proteggere se stessi e gli altri da eventuali incidenti!

<span id="page-15-0"></span>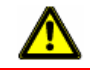

**Importante!** Guardate il display solamente se siete in una situazione sicura!

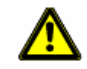

**Importante!** La segnaletica ed il tracciato stradale hanno una priorità maggiore rispetto alle indicazioni date dal sistema di navigazione.

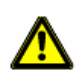

**Importante!** Seguite le indicazioni del sistema di navigazione solo se queste non contraddicono la segnaletica e le norme stradali e la situazione lo permette! Il sistema di navigazione vi condurrà fino a destinazione anche se doveste essere costretti a deviare dal percorso indicato.

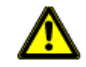

**Importante!** Controllate sempre prima di partire che il supporto si fissato bene ed in posizione corretta.

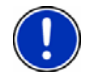

**Attenzione:** Se non doveste capire le indicazioni vocali del sistema di navigazione e doveste essere incerti sulla direzione, potete seguire, per un rapido orientamento, le indicazioni del display.

#### **2.5.2 Indicazioni di sicurezza per il dispositivo di navigazione**

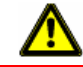

**Importante!** Proteggete il dispositivo dall'umidità dato che non è impermeabile e neanche resistente all'acqua.

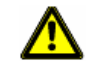

**Importante!** Non posizionate il cavo nelle dirette vicinanze di dispositivi rilevanti per la sicurezza e della rete di alimentazione.

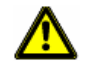

**Importante!** Dopo l'installazione controllate tutte le apparecchiature rilevanti per la sicurezza all'interno del veicolo.

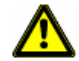

**Importante!** Togliete lo spinotto d'alimentazione del ricevitore GPS quando si abbandona il veicolo, dato che il ricevitore GPS consuma continuamente corrente e la batteria del veicolo potrebbe scaricarsi.

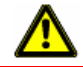

**Importante!** Non aprite in nessun caso la carcassa del dispositivo.

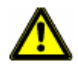

**Importante!** Non esponete il dispositivo di navigazione a forti fonti di calore o freddo eccessivo. Ne potrebbe essere danneggiato o essere compromessa la sua funzionalità.

<span id="page-16-0"></span>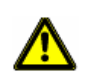

**Importante!** Utilizzate solamente l'alimentatore fornito oppure un alimentatore approvato dal produttore per questo dispositivo di navigazione.

Collegate l'alimentatore ad una fonte di corrente adeguata. La tensione necessaria è indicata sull'alimentatore e/o sulla scatola.

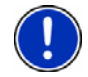

**Attenzione:** Non piegare o pizzicare il cavo del ricevitore GPS, e fare attenzione che non venga urtato da oggetti con spigoli vivi che potrebbero danneggiarlo.

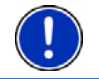

**Attenzione:** Per la pulizia del dispositivo utilizzate solamente un panno inumidito.

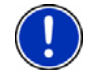

**Attenzione:** Per disinserire lo spinotto non tirare il cavo perché potrebbe essere danneggiato.

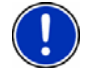

**Attenzione:** Effettuate un backup dei dati contenuti nella memory-card fornnitavi.

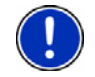

**Attenzione:** La memory-card deve rimanere inserita nel dispositivo durante l'uso del sistema di navigazione.

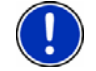

**Attenzione:** Utilizzate solamente memory-card SD oppure MMC attenzione a non danneggiare o sporcare i contatti della memory-card.

### **2.5.3 Indicazioni di sicurezza per il montaggio in auto**

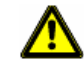

**Importante!** Fissate il supporto in modo tale che la visuale del conducente non venga disturbata.

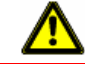

**Importante!** Non fissate il supporto nel raggio d'azione degli airbag.

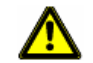

**Importante!** Durante il montaggio del supporto assicuratevi che questo non rappresenti un pericolo neanche in caso d'incidente.

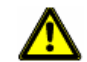

**Importante!** Non posizionate il cavo nelle dirette vicinanze di dispositivi rilevanti per la sicurezza e della rete di alimentazione.

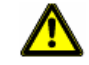

**Importante!** Dopo l'installazione controllate tutte le apparecchiature rilevanti per la sicurezza all'interno del veicolo.

<span id="page-17-0"></span>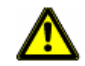

**Importante!** Il cavo per auto può essere collegato solamente a prese per accendisigari con una tensione pari a 12V.

# **3 Uso del software di navigazione**

### **3.1 Volume**

Il volume delle indicazioni di guida del può essere modificato durante la navigazione.

Avete avviato un navigazione. La mappa è aperta nel modo **Navigazione** oppure nel modo **Cerca destinazione**.

1. Premete il tasto Volume.

Il regolatore del volume si aprirà. Questo contiene tre tasti per la regolazione del volume:

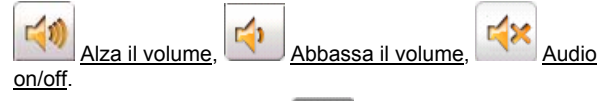

2. Premete nuovamente il tasto Volume Il regolatore del volume si chiuderà.

### **3.2 Informazioni**

Sul lato superiore del display si trovano diversi simboli che indicano diverse informazioni.

#### **GPS**

Il simbolo GPS può indicare i seguenti stati di ricezione del GPS:

**Nessun GPS**: Il ricevitore GPS incorporato non è pronto. Se questo problema dovesse persistere si prega di contattare il centro di assistenza.

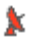

ß

**Nessun segnale**: Vengono ricevuti i dati da meno di tre satelliti. La posizione non può essere determinata.

**GPS pronto**: Ricezione dei dati da almeno tre satelliti. La posizione può essere determinata.

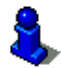

Per informazioni dettagliate sullo stato del GPS si veda il capitolo "Stato GPS" a pagina [47.](#page-46-0)

### **Energia**

Il simbolo Energia può indicare i seguenti stati dell'accumulatore interno:

- Il dispositivo è alimentato esternamente. La batteria viene ricaricata.
- Il dispositivo è alimentato dalla batteria interna. La batteria è sufficientemente carica.
- Il dispositivo è alimentato dalla batteria interna. Lo stato di carica della batteria è basso.

#### **Direzione**

Il simbolo Direzione indica in quale direzione vi state muovendo. Può indicare una delle seguenti direzioni: N, NE, E, SE, S, SO, O, NO.

### **TMC (Indicazioni sul traffico)**

Nel *NAVIGON 2100 | 2110* è integrato un ricevitore TMC che fornisce al sistema di navigazione le attuali informazioni sul traffico. In caso di necessità il tragitto può essere modificato automaticamente, ad esempio per evitare una coda.

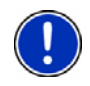

**Attenzione:** Questa funzione può essere utilizzata solamente se nel paese in cui si sta viaggiando vengono trasmesse segnalazioni riguardanti il traffico tramite TMC. Questo servizio non è disponibile in tutti i paesi.

Il simbolo TMC può indicare i seguenti stati della ricezione del TMC:

**Senza simbolo**: Non è stato connesso nessun ricevitore TMC oppure il ricevitore TMC connesso, o incorporato, non è pronto alla ricezione.

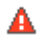

**Ricerca trasmittente**: Il ricevitore TMC è pronto ma non trova alcuna stazione che trasmetta segnali TMC.

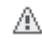

**TMC pronto**: Le indicazioni sul traffico possono essere ricevute.

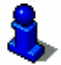

Per una descrizione approfondita della funzionalità TMC si veda il capitolo "[TMC \(Indicazioni sul traffico\)"](#page-48-0) a pagina[49.](#page-48-0)

### <span id="page-19-0"></span>**3.3 Tastiera software**

Nel momento in cui sia necessario inserire dei caratteri, apparirà sullo schermo una tastiera software.

Per l'inserimento dei dati tramite tastiera software è possibile utilizzare le dita. Possono essere inserite solamente lettere maiuscole.

Per l'inserimento del nome di strade o località, non è necessario usare caratteri particolari o dieresi. Il sistema di navigazione completerà questi simboli per voi automaticamente. Per cercare la città "Würzburg", ad esempio, si digiti semplicemente "WURZBURG". I caratteri particolari possono comunque essere utili per assegnare i nomi ai tragitti o alle tappe che si vogliono salvare.

#### **Tasti speciali**

inserisce uno spazio vuoto.

cancella il carattere che precede il cursore.

123 apre la tastiera numerica.

**ABC** apre la tastiera alfabetica.

**SYM**  apre la tastiera dei simboli. Appena verrà inserito un simbolo comparirà nuovamente la tastiera alfabetica.

### **3.4 Liste**

Spesso compaiono delle liste dalle quali è possibile scegliere una voce. Questo avviene, ad esempio, inserendo il nome di una città.

Appena verrà inserita la prima lettera del nome, apparirà la città più grande del paese indicato il cui nome inizia con la lettera inserita.

Appena verrà inserita la seconda lettera del nome, apparirà una lista contenente i nomi di tutte le città che iniziano con le lettere inserite.

Inserendo altre lettere la lista cambierà tenendo conto delle lettere inserite e conterrà sempre e solamente delle voci che iniziano con le lettere inserite. Più lettere verranno inserite e più corta sarà la lista.

Con i tasti Su e Giù è possibile spostarsi all'interno della lista.

Per scegliere una voce dalla lista è sufficiente premere sulla stessa. Appena verrà scelta una voce la lista si chiuderà automaticamente.

### <span id="page-20-0"></span>**3.5 Opzioni**

In alcune finestre ci sono opzioni tramite le quali è possibile raggiungere altre funzioni.

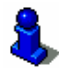

Per una descrizione di tutte le opzioni disponibili si veda il capitolo "[Opzioni"](#page-37-0), a pagina [38](#page-37-0).

### **3.6 Menu**

Alcuni tasti contengono un menu che si apre toccandolo.

Selezionate una determinata voce di un menu per eseguire la funzione relativa.

Se volete chiudere un menu senza eseguire nessuna funzione, premete nuovamente il tasto con il quale avete aperto il menu.

# **4 Protezione password**

Il dispositivo di navigazione può essere protetto, impostando una password, dall'accesso di non autorizzati.

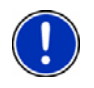

**Attenzione:** La protezione con password sarà attiva solo dopo che il dispositivo di navigazione è stato spento completamente, cioè quando è stato premuto il tasto (*On/Off/Standby*) per almeno 6 secondi.

### **4.1 Attivare la protezione con password**

1. Premete nella **FINESTRA PRINCIPALE** su Opzioni > Impostazioni > Opzioni > Protezione password.

La finestra **NUOVA PASSWORD** si aprirà.

- 2. Inserite nella casella Nuova password una password.
- 3. Inserite di nuovo questa password anche nella casella Confermare password.
- 4. Premete il tasto Attivare.

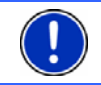

**Attenzione:** la password deve avere esattamente 4 cifre.

### **4.2 Cambiare password**

1. Premete nella **FINESTRA PRINCIPALE** su Opzioni > Impostazioni > Opzioni > Protezione password.

La finestra **PROTEZIONE PASSWORD** si aprirà.

- <span id="page-21-0"></span>2. Inserire nella casella Password la password fino ad ora valida.
- 3. Premete il tasto Cambiare password.

La finestra **NUOVA PASSWORD** si aprirà.

- 4. Inserite nella casella Nuova password una password.
- 5. Inserite di nuovo questa password anche nella casella Confermare password.
- 6. Premete il tasto Attivare.

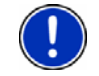

**Attenzione:** La nuova password deve avere esattamente 4 cifre.

### **4.3 Disattivare la protezione con password**

1. Premete nella **FINESTRA PRINCIPALE** su Opzioni > Impostazioni > Opzioni > Protezione password.

La finestra **PROTEZIONE PASSWORD** si aprirà.

- 2. Premete Opzioni > Disattivare protezione.
- 3. Inserite nella casella Password la password fino ad ora valida.
- 4. Premete il tasto Disattiva.

### **4.4 Accendere il NAVIGON 2100 | 2110**

- 1. Premete il tasto (*On/Off/Standby*). Se la protezione con password era attiva si aprirà la finestra **PROTEZIONE PASSWORD**.
- 2. Inserite la password.
- 3. Premete il tasto OK.

#### **4.4.1 Dimenticato password?**

Se avete dimenticato la password procedete nel seguente modo:

- 1. Premete il tasto Informazioni.
- 2. Seguite le indicazioni riportate sullo schermo.

# <span id="page-22-0"></span>**5 Navigazione**

L'utilizzo del sistema di navigazione avviene a proprio rischio.

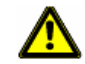

**Importante!** Osservate assolutamente le indicazioni di sicurezza riportate nel capitolo ["Importanti indicazioni di sicurezza"](#page-14-0), a pagina [15.](#page-14-0)

#### **Ricezione GPS disturbata**

Se la ricezione del segnale GPS fosse disturbata la navigazione verrà interrotta. Il software per la navigazione rimarrà comunque aperto.

Appena riprenderà la ricezione del segnale GPS il sistema di navigazione riconoscerà eventuali cambiamenti di posizione e vi sarà possibile proseguire la navigazione. Potrete quindi proseguire la navigazione.

#### **Raggiungimento della destinazione**

Una volta raggiunta la destinazione inserita, riceverete un'indicazione relativa.

Sulla mappa verrà mostrata solamente la vostra posizione attuale (triangolo arancione).

### **5.1 Avviare il NAVIGON 2100 | 2110**

1. Accendete il vostro dispositivo per la navigazione. Se la protezione con password era attiva si aprirà la finestra **PROTEZIONE PASSWORD**.

- 2. Inserite la password.
- 3. Premete il tasto OK.

Ogni volta che il dispositivo di navigazione viene spento

completamente, cioè premendo il tasto (*On/Off/Standby*) per almeno 6 secondi, comparirà dopo l'avvio del software il seguente avviso:

"Si prega di ricordare che il codice stradale ha una priorità maggiore rispetto alle indicazioni del sistema di navigazione. Non inserite dati nel dispositivo durante la guida."

- Una volta letto e capito completamente il testo premete il tasto OK.
- Se non volete accettare il contenuto dell'avviso, premete il tasto Interrompere, e chiudete il software.

La **FINESTRA PRINCIPALE** si aprirà. Dalla **FINESTRA PRINCIPALE** è possibile accedere a tutte le funzioni del software di navigazione.

#### <span id="page-23-0"></span>**5.1.1 Inizializzazione del ricevitore GPS**

**Attenzione:** L'inizializzazione del ricevitore GPS incorporato può richiedere fino a 20 minuti.

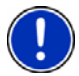

Per ogni accensione successiva del ricevitore, la ricezione comincerà entro un minuto.

Se il dispositivo per la navigazione non viene acceso per un lasso di tempo superiore ad una settimana, la prossima inizializzazione può durare fino a 10 minuti.

L'inizializzazione del ricevitore GPS comincerà al momento dell'accensione del dispositivo di navigazione.

Nell'angolo superiore destro del display vedrete il simbolo GPS. Appena

i dati di almeno tre satelliti vengono ricevuti il simbolo passa a  $\mathbb{X}$  **GPS pronto**.

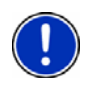

**Attenzione:** Se il simbolo GPS dovesse passare allo stato **GPS pronto** in molto meno di 20 minuti, si prega di lasciare acceso per sicurezza il ricevitore almeno altri 15 minuti, in modo da garantirne un funzionamento sicuro.

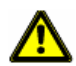

**Importante!** Se avete collegato il dispositivo per la navigazione all'alimentazione dell'accendisigari, togliete la spina prima di lasciare parcheggiato il veicolo per un periodo di tempo prolungato.

Dato che il ricevitore GPS consuma continuamente corrente, la batteria del veicolo potrebbe scaricarsi.

#### **Aprire la finestra principale**

La **FINESTRA PRINCIPALE** si apre avviando il sistema di navigazione.

Se fosse aperta un'altra finestra del software, premete il tasto (Indietro). Vi troverete nuovamente nella finestra dalla quale siete arrivati.

**PRINCIPALE** si aprirà.

Premete il tasto (Indietro) più volte, fina a che la **FINESTRA** 

### **5.2 Inserire una nuova destinazione**

Nuove destinazioni per il *NAVIGON 2100 | 2110* sono tutte quelle destinazioni verso le quali non è ancora stata avviata una navigazione o che non avete salvato.

<span id="page-24-0"></span>Qui potete inserire un indirizzo, scegliere una destinazione speciale oppure scegliere una destinazione dall'accesso rapido.

Inserendo per la prima volta una nuova destinazione si aprirà la lista **PAESI NELLA MAPPA**.

Scegliete il paese nel quale si trova la destinazione desiderata.

#### **5.2.1 Inserire il paese di destinazione**

Sopra l'angolo superiore destro della casella più in alto, nelle finestre **INDIRIZZO**, **DESTINAZIONE SPECIALE IN UNA CITTÀ** e **DESTINAZIONE SPECIALE DI RILEVANZA NAZIONALE**, si trova il tasto Paese. Questo indica il simbolo del paese dal quale momentaneamente si possono scegliere delle destinazioni per la navigazione.

Se la vostra destinazione si trovasse in un altro paese, proseguite nel seguente modo:

1. Premete il tasto Paese.

La lista **PAESI NELLA MAPPA** si aprirà.

2. Scegliete il paese nel quale si trova la destinazione desiderata.

La lista **PAESI NELLA MAPPA** si chiuderà nuovamente.

Sull'icona appare il simbolo del paese di destinazione.

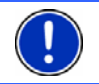

**Attenzione:** Potete scegliere solamente paesi dei quali almeno una parte sia contenuta nella mappa momentaneamente attiva.

#### **5.2.2 Indirizzo di destinazione**

1. Premete nella **FINESTRA PRINCIPALE** su Nuova destinazione > Inserire indirizzo.

Se volete inserire un indirizzo negli USA o in Canada (e avete scelto la mappa corrispondente) si aprirà il menu **SEQUENZA D'INPUT**.

[1a](#page-24-0) Scegliete se preferite indicare prima la via e poi la città (Prima la via) oppure prima la città r poi la via (Prima la città).

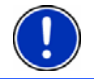

**Attenzione:** La seguente descrizione considera il caso in cui sia stato scelto l'ordine d'inserimento dell'indirizzo Prima la città.

La finestra **INDIRIZZO** si aprirà.

- 2. Inserite il nome oppure il codice d'avviamento postale della destinazione.
- 3. Inserite il nome della via di destinazione. Potete inserire anche il nome di un oggetto conosciuto, ad esempio "Stadio Olimpico" oppure "torre Eiffel".

<span id="page-25-0"></span>4. Inserite il numero civico. Se il numero civico non vi è noto, oppure nel punto precedente avete inserito un oggetto, lasciate questa casella vuota.

Se il numero civico non vi è noto ma conoscete il nome di una strada laterale, premete sulla casella Laterale e inserite lì questo nome. Il sistema di navigazione calcolerà quindi il tragitto fino all'incrocio delle due strade indicate.

**Attenzione:** Non è necessario inserire tutti i dati di un indirizzo.

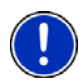

Inserendo solo il nome di una città, il sistema di navigazione calcolerà il tragitto fino al centro della stessa.

Inserendo solo il nome di una città e non la via e il numero civico il sistema di navigazione calcolerà il tragitto fino al centro della via indicata.

5. Premete il tasto Avvia la navigazione.

La mappa si aprirà nel modo **Anteprima del tragitto**.

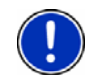

**Attenzione:** Per informazioni su come avviare la navigazione si veda il capitolo "[Avviare la navigazione"](#page-31-0) a pagina [32.](#page-31-0) Vi preghiamo di continuare lì la lettura.

#### **5.2.3 Destinazione speciale**

Destinazioni speciali, dette in breve anche POI (**P**oint **O**f **I**nterest) sono indirizzi utili catalogati secondo determinati criteri.

Nelle destinazioni speciali sono compresi porti e aeroporti, ristoranti, hotel, distributori di benzina, istituzioni pubbliche, medici, ospedali, centri commerciali ed altri ancora.

Le destinazioni speciali possono essere rappresentate da un simbolo sulla mappa. Premere nella **FINESTRA PRINCIPALE** Opzioni > Impostazioni > Destinazioni speciali, per impostare quali categorie devono essere indicate sulla mappa.

#### **Destinazioni speciali nei dintorni**

Le destinazioni speciali nei dintorni sono quei POI che si trovano entro un determinato raggio partendo dalla posizione attuale. Vi sarà così possibile trovare il distributore di benzina più vicino, per esempio, in qualsiasi luogo vi troviate.

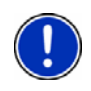

**Attenzione:** La ricezione del segnale GPS deve essere sufficiente per la determinazione della posizione attuale. Se il segnale ricevuto è

sufficiente si può vedere dal simbolo (**GPS pronto**). Per ulteriori informazioni si veda il capitolo "Stato GPS" a pagina [47](#page-46-0).

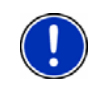

**Attenzione:** Nell'accesso rapido sono disponibili tre categorie di destinazioni speciali nelle immediate vicinanze, che possono essere cercate senza dover inserire altri dati. Per ulteriori informazioni si veda il capitolo "[Destinazioni speciali nell'accesso rapido](#page-27-0)" a pagina [28.](#page-27-0)

1. Premere nella **FINESTRA PRINCIPALE** Nuova destinazione > Ricerca POI > nei dintorni.

La finestra **DESTINAZIONE SPECIALE NEI DINTORNI** si aprirà.

2. Indicate la categoria dalla quale volete trovare una destinazione speciale.

Se per la categoria scelta esistono sotto categorie, si aprirà la lista Sottocategoria.

3. Indicate la sottocategoria dalla quale volete trovare una destinazione speciale.

La lista Tipo della destinazione si aprirà. Questa contiene, in ordine di distanza, le destinazioni speciali più vicine delle categorie indicate.

- 4. Premete il nome della destinazione.
- 5. Premete il tasto Avvia la navigazione.

La mappa si aprirà nel modo **Anteprima del tragitto**.

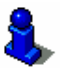

Per informazioni su come avviare la navigazione si veda il capitolo "[Avviare la navigazione"](#page-31-0) a pagina [32.](#page-31-0) Vi preghiamo di continuare a leggere lì.

#### **Destinazioni speciali di rilevanza nazionale**

Le destinazioni speciali di rilevanza nazionale sono aeroporti, attrazioni e monumenti di rilevanza nazionale, grandi porti ed altro. Vi sarà quindi possibile, ad esempio, trovare monumenti noti anche senza sapere a quale località appartengono.

1. Premete nella **FINESTRA PRINCIPALE** Nuova destinazione > Ricerca POI > in tutto il paese.

La finestra **DESTINAZIONE SPECIALE DI RILEVANZA NAZIONALE** si aprirà.

2. Indicate la categoria dalla quale volete trovare una destinazione speciale.

La lista Tipo della destinazione si aprirà. Questa contiene in ordine alfabetico le destinazioni speciali delle categorie indicate.

- 3. Premete il nome della destinazione.
- 4. Premete il tasto Avvia la navigazione.

La mappa si aprirà nel modo **Anteprima del tragitto**.

<span id="page-27-0"></span>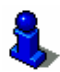

Per informazioni su come avviare la navigazione si veda il capitolo "[Avviare la navigazione"](#page-31-0) a pagina [32.](#page-31-0) Vi preghiamo di continuare a leggere lì.

#### **Destinazioni speciali in una determinata città**

Le destinazioni speciali in una determinata città possono essere utili se si viaggia in una città che non si conosce.

1. Premete nella **FINESTRA PRINCIPALE** Nuova destinazione > Ricerca POI > nella città.

La finestra **DESTINAZIONE SPECIALE IN UNA CITTÀ** si aprirà.

- 2. Inserite il nome oppure il codice d'avviamento postale della destinazione.
- 3. Indicate la categoria dalla quale volete trovare una destinazione speciale.

Se per la categoria scelta esistono sotto categorie, si aprirà la lista Sottocategoria.

4. Indicate la sottocategoria dalla quale volete trovare una destinazione speciale.

La lista Tipo della destinazione si aprirà. Questa contiene in ordine alfabetico le destinazioni speciali delle categorie indicate.

- 5. Premete il nome della destinazione.
- 6. Premete il tasto Avvia la navigazione.

La mappa si aprirà nel modo **Anteprima del tragitto**.

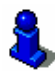

Per informazioni su come avviare la navigazione si veda il capitolo "[Avviare la navigazione"](#page-31-0) a pagina [32.](#page-31-0) Vi preghiamo di continuare a leggere lì.

#### **5.2.4 Destinazioni speciali nell'accesso rapido**

Nell'accesso rapido ci sono tre categorie di destinazioni speciali disponibili. Le destinazioni nei vostri dintorni, che appartengono ad una di queste categorie, possono essere visualizzate in modo veloce e senza inserire altri dati.

► Premete nella **FINESTRA PRINCIPALE** su Opzioni > Impostazioni > Destinazioni speciali, per impostare le categorie che devono essere disponibili nell'accesso rapido.

<span id="page-28-0"></span>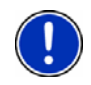

**Attenzione:** La ricezione del segnale GPS deve essere sufficiente per la determinazione della posizione attuale. Se il segnale ricevuto è

sufficiente si può vedere dal simbolo (**GPS pronto**). Per ulteriori informazioni si veda il capitolo "Stato GPS" a pagina [47](#page-46-0).

1. Premete nella **FINESTRA PRINCIPALE** Nuova destinazione. Il menu **NUOVA DESTINAZIONE** si aprirà.

Sotto, nel menu, sono raffigurati i simboli delle categorie di destinazioni speciali disponibili nell'accesso rapido.

2. Premete sulla categoria dalla quale volete scegliere una destinazione speciale.

La lista Tipo della destinazione si aprirà. Questa contiene, in ordine di distanza, le destinazioni speciali più vicine delle categorie indicate.

3. Premete il nome della destinazione.

La mappa si aprirà nel modo **Anteprima del tragitto**.

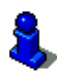

Per informazioni su come avviare la navigazione si veda il capitolo "[Avviare la navigazione"](#page-31-0) a pagina [32.](#page-31-0) Vi preghiamo di continuare a leggere lì.

### **5.2.5 Informazioni sulla destinazione**

Nella banca dati del sistema di navigazione sono memorizzate, per molte destinazioni da voi inserite, ulteriori informazioni.

Per molti ristoranti è memorizzato, ad esempio, il numero di telefono. Sarà quindi possibile chiamare se si desidera riservare un tavolo.

Una delle finestre descritte sopra, per l'inserimento della destinazione è aperta.

Premete il tasto  $\sqrt{I^{\circ}}$  (Informazioni sulla destinazione).

La finestra **INFORMAZIONI SULLA DESTINAZIONE** si aprirà. Questa contiene tutte le informazioni riguardanti la destinazione che sono contenute nella banca dati.

- Premete il tasto Interrompere per chiudere nuovamente la finestra **INFORMAZIONI SULLA DESTINAZIONE**.
- ► Premete il tasto (Mostra sulla mappa) per vedere la destinazione sulla mappa.

### <span id="page-29-0"></span>**5.3 Scegliere una destinazione fra quelle salvate**

Alla voce Le mie destinazioni nel *NAVIGON 2100 | 2110* sono disponibili le seguenti liste di destinazioni ed indirizzi:

- ► **DESTINAZIONI RECENTI**: Destinazioni verso le quali siete già navigati,
- ► **FAVORITE**: Tutte le destinazioni che avete salvato nel *NAVIGON 2100 | 2110*.

#### **5.3.1 Destinazioni recenti**

*NAVIGON 2100 | 2110* salva le ultime 30 destinazioni verso le quali avete avviato una navigazione nella lista **DESTINAZIONI RECENTI**.

- 1. Premete nella **FINESTRA PRINCIPALE** su Le mie destinazioni > Destinazioni recenti.
- 2. Scegliete la destinazione verso la quale volete navigare.
- 3. Premete il tasto Avvia la navigazione.

La mappa si aprirà nel modo **Anteprima del tragitto**.

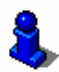

Per informazioni su come avviare la navigazione si veda il capitolo "[Avviare la navigazione"](#page-31-0) a pagina [32.](#page-31-0) Vi preghiamo di continuare a leggere lì.

#### **5.3.2 Favorite**

Destinazioni verso le quali volete navigare spesso possono essere salvate nella lista delle **FAVORITE**.

Nella lista **FAVORITE** possono essere salvate fino a 300 destinazioni.

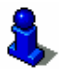

Per informazioni sulla memorizzazione di una destinazione si veda il capitolo "[Salvare una destinazione](#page-32-0)" a pagina [33](#page-32-0).

- 1. Premete nella **FINESTRA PRINCIPALE** su Le mie destinazioni > Favorite.
- 2. Scegliete la destinazione verso la quale volete navigare.
- 3. Premete il tasto Avvia la navigazione.

La mappa si aprirà nel modo **Anteprima del tragitto**.

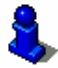

Per informazioni su come avviare la navigazione si veda il capitolo "[Avviare la navigazione"](#page-31-0) a pagina [32.](#page-31-0) Vi preghiamo di continuare a leggere lì.

### <span id="page-30-0"></span>**5.4 Navigare verso casa**

Nel *NAVIGON 2100 | 2110* potete memorizzare un indirizzo come indirizzo di casa. La navigazione verso questo punto può essere iniziata in ogni momento premendo un solo tasto.

Premendo per la prima volta il tasto Verso casa vi sarà richiesto d'inserire il vostro indirizzo di casa.

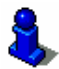

Per ulteriori informazioni su come inserire l'indirizzo di casa si veda il capitolo "[Scegliere una destinazione come indirizzo di casa"](#page-32-0) a pagina [33](#page-32-0).

► Premete nella **FINESTRA PRINCIPALE** Verso casa.

Se non è ancora stato inserito l'indirizzo di casa verrete avvisati da un'apposita finestra.

La navigazione inizia. Verrà considerato lo stesso profilo di tragitto dell'ultima navigazione.

### **5.5 Scegliere una destinazione dalla mappa**

Potete scegliere la destinazione per una navigazione direttamente dalla mappa. Oltre a città e vie potrete scegliere velocemente anche destinazioni speciali.

- 1. Premete nella **FINESTRA PRINCIPALE** Mostra mappa.
- 2. Premete il tasto (Cerca destinazione)

La mappa si aprirà nel modo **Cerca destinazione**.

3. Premete sul punto della mappa che volete raggiungere.

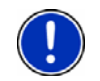

**Attenzione:** Per indicazioni su come modificare la parte della mappa visualizzata, in modo che la destinazione scelta sia ben visibile, si veda il capitolo ["Mappa nel modo Cerca destinazione"](#page-44-0) a pagina [45.](#page-44-0)

La destinazione sulla quale avete premuto sarà rappresentata sotto un mirino a croce.

Nella parte inferiore del display sono indicate le coordinate geografiche e l'indirizzo della destinazione.

4. Premete il tasto (OK).

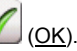

La finestra **DESTINAZIONE SULLA MAPPA** si aprirà. Nell'angolo superiore sinistro sono indicati in modo dettagliato i dati relativi all'indirizzo della destinazione.

5. Premete il tasto Raggiungi.

La mappa si aprirà nel modo **Anteprima del tragitto**.

<span id="page-31-0"></span>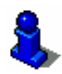

Per informazioni su come avviare la navigazione si veda il capitolo "[Avviare la navigazione"](#page-31-0) a pagina [32.](#page-31-0) Vi preghiamo di continuare a leggere lì.

### **5.6 Avviare la navigazione**

La mappa è aperta nel modo **Anteprima del tragitto**.

La destinazione della navigazione è contrassegnata da una bandierina. Il tragitto e la durata prevista vengono indicate.

#### **Profilo di tragitto**

Il calcolo del tragitto si basa su un così detto profilo di tragitto.

Per vedere e/o modificare ora il profilo di tragitto premete il tasto Profilo di tragitto.

**Attenzione:** Se si modificano le impostazioni di tragitto, queste rimarranno valide anche per le navigazioni successive.

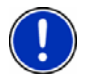

Informazioni sulle possibilità di modifica delle singole impostazioni del

profilo di tragitto vi vengono date premendo il rispettivo tasto (Aiuto).

### **Descrizione del tragitto**

Per vedere una dettagliata descrizione del tragitto premete Opzioni > Mostra la descrizione del tragitto.

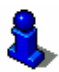

Per ulteriori informazioni sulle funzioni della finestra **DESCRIZIONE DEL TRAGITTO** si veda il capitolo ["Descrizione del tragitto"](#page-46-0) a pagina [47.](#page-46-0)

### **[Avviare la navigazione](#page-31-0)**

► Premete il tasto Avvia la navigazione o partite semplicemente.

#### **Nessun segnale GPS**

Se la ricezione del segnale GPS non è sufficiente apparirà il seguente avviso: "Il segnale GPS non è momentaneamente disponibile. La navigazione inizierà automaticamente appena il segnale GPS è sufficiente."

Avete le seguenti possibilità:

Aspettate. Appena il segnale GPS sarà sufficiente per la determinazione della posizione attuale, il tragitto verrà calcolato e potrete proseguire la navigazione.

- <span id="page-32-0"></span>► Premete il tasto Interrompere. La **FINESTRA PRINCIPALE** si aprirà. La vostra destinazione è salvata nella lista **DESTINAZIONI RECENTI**.
- ► Premete il tasto Demo. Il tragitto viene calcolato prendendo come punto di partenza l'ultima posizione nota. Infine verrà calcolato il tragitto e la navigazione inizierà.

Premete il tasto (Indietro) per chiudere il demo.

# **6 Amministrazione delle destinazioni**

Ogni destinazione inserita e le destinazioni della lista **DESTINAZIONI RECENTI** possono essere salvate nella lista **FAVORITE**. Questo è particolarmente sensato se si tratta di destinazioni che volete raggiungere spesso.

### **6.1 Salvare una destinazione**

- 1. Inserite una destinazione come descritto nel capitolo ["Inserire una](#page-23-0)  [nuova destinazione](#page-23-0)" a pagina [24](#page-23-0). **Non premete il tasto** Avvia la navigazione**!**
- 2. Premere Opzioni > Salva destinazione
- OPPURE -
- 1. Scegliete una destinazione dalla lista **DESTINAZIONI RECENTI**, come descritto nel capitolo ["Destinazioni recenti"](#page-29-0) a pagina [30.](#page-29-0) **Non premete il tasto** Avvia la navigazione**!**
- 2. Premete Opzioni > Salva come favorita.
- 3. Inserite un nome per la destinazione.
- 4. Se volete salvare questo indirizzo come indirizzo di casa, premete il

tasto (Modificare), in modo che la scritta Si sia evidenziata in nero.

5. Premete il tasto Salva.

### **6.2 Scegliere una destinazione come indirizzo di casa**

Un indirizzo dalla lista delle **FAVORITE** può essere scelto come indirizzo di casa.

Potrete quindi avviare rapidamente in ogni momento la navigazione verso questa destinazione, premendo il tasto Verso casa nella **FINESTRA PRINCIPALE**.

- <span id="page-33-0"></span>1. Scegliete, nella lista delle **FAVORITE** la destinazione che volete impostare come indirizzo di casa. (Vedete il capitolo ["Favorite](#page-29-0)", pagina [30](#page-29-0))
- 2. Premere Opzioni > Indirizzo di casa.

L'indirizzo scelto è ora impostato come indirizzo di casa. Nella lista delle **FAVORITE** l'indirizzo di casa è contrassegnato da una casetta.

# **7 Tragitto con tappe**

È possibile pianificare un tragitto anche senza ricezione del segnale GPS, ad esempio comodamente da casa. I tragitti creati possono essere salvati per utilizzarli in un secondo momento, potendo pianificare così diversi tragitti da percorrere, ad esempio, in vacanza.

### **7.1 Pianificazione di un tragitto**

- 1. Premete, nella **FINESTRA PRINCIPALE**, il tasto Opzioni. La lista delle opzioni si aprirà.
- 2. Premete l'opzione Pianificazione del tragitto. La finestra **PIANIFICAZIONE DEL TRAGITTO** si aprirà.

#### **7.1.1 Indicare il punto di partenza**

Il punto di partenza di un tragitto è il punto dal quale volete partire. Questo non deve necessariamente corrispondere alla posizione attuale: pianificando, ad esempio, una gita per le vacanze, sarà possibile scegliere come punto di partenza l'hotel dove si soggiorna.

Il punto di partenza è importante solamente se volete visualizzare tutto il tragitto pianificato sulla mappa, ma non ricevete segnale GPS oppure non vi trovate nella posizione dalla quale volete partire. Per questo motivo il punto di partenza che inserite ha il numero d'ordine "0".

Appena avvierete una navigazione, il sistema di navigazione calcolerà il tragitto prendendo come punto di partenza la posizione attuale.

La prima tappa sarà quindi quella che porta al punto del tragitto con il numero d'ordine "1".

1. Premete sulla casella Fissa partenza.

Il menu **PARTENZA** si aprirà.

Per scegliere come punto di partenza la posizione attuale:

2. Premete la voce del menu Posizione attuale.

Per scegliere come punto di partenza una posizione diversa da quella attuale:

[2.](#page-33-0) Premete il tasto corrispondente.

- <span id="page-34-0"></span>3. Indicate il punto di partenza. (Si veda il paragrafo relativo nel capitolo "[Navigazione"](#page-22-0) a pagina [23](#page-22-0) e seguenti)
- 4. Premete il tasto Fissare partenza.

Il punto di partenza scelto verrà ora mostrato di fianco al numero 0 (Partenza).

#### **Modificare il punto di partenza**

► Premete sulla casella Fissa partenza.

Il menu **PARTENZA** si aprirà. Ora potete scegliere un'altro punto di partenza. Procedete come descritto sopra.

#### **7.1.2 Inserire delle tappe**

Le tappe di un tragitto sono le destinazioni verso le quali volete navigare.

Prima di ogni tappa è indicato un numero d'ordine su in una casella.

- 1. Premete sulla casella Iserire tappa. Il menu **TAPPA** si aprirà.
- 2. Premete il tasto corrispondente alla modalità d'inserimento della destinazione desiderata.
- 3. Inserite la tappa. (Si veda il paragrafo relativo nel capitolo ["Navigazione](#page-22-0)" a pagina [23](#page-22-0) e seguenti)
- 4. Premete il tasto Aggiungere.

Il punto del tragitto scelto verrà ora indicato di fianco al suo numero d'ordine.

Ripetete questa procedura per ogni ulteriore tappa che volete aggiungere al tragitto.

#### **7.1.3 Modificare le tappe**

Le tappe possono essere cancellate da un tragitto. L'ordine delle tappe può essere cambiato a piacere.

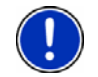

**Attenzione:** Il punto di partenza (con il numero d'ordine "0") non può essere ne spostato ne cancellato.

► Premete sulla tappa che volete modificare.

Il menu contestuale contiene i seguenti tasti:

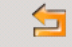

 Tappa in avanti: Sposta la tappa scelta in avanti. (Esempio: la tappa 2 diventerà la tappa 1)

<span id="page-35-0"></span>园

氚

 Tappa indietro: Sposta indietro la tappa scelta. (Esempio: la tappa 2 diventerà la tappa 3)

 Cancellare: Cancella la tappa scelta. Una finestra di dialogo vi chiederà di confermare l'azione.

### **7.2 Amministrare i tragitti**

Ogni tragitto pianificato può essere salvato con un determinato nome.

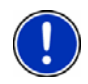

**Attenzione:** Verranno salvati solamente il punto di partenza e tutte le tappe ma non il tragitto in quanto tale. Caricando un tragitto memorizzato, questo dovrà essere calcolato nuovamente.

I tragitti salvati possono essere caricati, cancellati o vi si può cambiare il nome.

#### **7.2.1 Salvare un tragitto**

La finestra **PIANIFICAZIONE DEL TRAGITTO** è aperta. Avete inserito almeno il punto di partenza e una tappa.

- 1. Premete Opzioni > Salva tragitto.
- 2. Inserite un nome per il tragitto.
- 3. Premete il tasto Salva.

La destinazione sarà inserita nella lista **TRAGITTI SALVATI**. La finestra di dialogo si chiuderà.

#### **7.2.2 Caricare un tragitto**

- 1. Premete il tasto Opzioni > Tragitti salvati.
- 2. Premete sul tragitto che volete caricare.
- 3. Premete il tasto Carica tragitto.

La finestra **PIANIFICAZIONE DEL TRAGITTO** si aprirà. Il punto di partenza e le tappe del tragitto caricato sono inserite.

### **7.3 Navigazione**

Come prima cosa deve essere calcolato il tragitto. Poi si potrà avviare oppure simulare una navigazione.

#### <span id="page-36-0"></span>**7.3.1 Calcolare e visualizzare un tragitto**

Un tragitto pianificato può essere calcolato e visualizzato sulla mappa anche senza che il segnale GPS venga ricevuto, in modo da avere una panoramica generale sul tragitto.

La finestra **PIANIFICAZIONE DEL TRAGITTO** è aperta. Il punto di partenza e almeno una tappa sono inserite.

1. Premete il tasto Mostra tragitto.

La mappa si aprirà nel modo **Anteprima del tragitto**.

Il punto di partenza e le tappe sono indicati da un a bandierina. Per ogni tappa vengono indicate la distanza e il tempo di percorrenza previsti. Inoltre gli stessi dati vengono indicati per l'intero tragitto.

#### **7.3.2 Simulare il tragitto**

La navigazione su un tragitto può anche essere simulata.

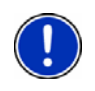

**Attenzione:** Per una simulazione non è necessaria la ricezione del segnale GPS.

Possono essere simulati solamente tragitti con una lunghezza massima di 100 km.

Avete calcolato e visualizzato un tragitto.

► Premete il tasto Opzioni > Simulazione.

Il tragitto verrà calcolato nuovamente per la simulazione. Una volta calcolato il tragitto la simulazione inizierà.

#### **Chiudere la simulazione**

La simulazione può essere conclusa in ogni momento.

Premete il tasto (Indietro).

La finestra **PIANIFICAZIONE DEL TRAGITTO** si aprirà.

#### **7.3.3 Avviare la navigazione**

Avete calcolato e visualizzato un tragitto.

#### **Profilo di tragitto**

Il calcolo del tragitto si basa sulle così dette opzioni di tragitto.

Per vedere e/o modificare ora queste opzioni, premete il tasto Profilo di tragitto.

**Attenzione:** Se si modificano le impostazioni di tragitto, queste rimarranno valide anche per le navigazioni successive.

<span id="page-37-0"></span>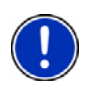

Informazioni sulle possibilità di modifica delle singole impostazioni del

profilo di tragitto vi vengono date premendo il rispettivo tasto (Aiuto).

#### **Descrizione del tragitto**

Per vedere una dettagliata descrizione del tragitto premete Opzioni > Mostra la descrizione del tragitto.

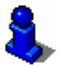

Per ulteriori informazioni sulle funzioni della finestra **DESCRIZIONE DEL TRAGITTO** si veda il capitolo ["Descrizione del tragitto"](#page-46-0) a pagina [47.](#page-46-0)

#### **[Avviare la navigazione](#page-36-0)**

► Premete il tasto Avvia la navigazione o partite semplicemente.

#### **Nessun segnale GPS**

Se la ricezione del segnale GPS non è sufficiente apparirà il seguente avviso:

"Il segnale GPS non è momentaneamente disponibile. La navigazione inizierà automaticamente appena il segnale GPS è sufficiente."

Avete le seguenti possibilità:

- Aspettate. Appena il segnale GPS sarà sufficiente per la determinazione della posizione attuale, il tragitto verrà calcolato e potrete proseguire la navigazione.
- ► Premete il tasto Interrompere. La **FINESTRA PRINCIPALE** si aprirà. La vostra destinazione è salvata nella lista **DESTINAZIONI RECENTI**.

# **8 Opzioni**

In alcune finestre ci sono opzioni tramite le quali è possibile raggiungere altre funzioni.

- ► Premete il tasto Opzioni per aprire la lista delle opzioni.
- ► Premete sull'opzione che volete eseguire.
- Per chiudere la lista senza eseguire nessuna opzione, premete nuovamente il tasto Opzioni.
- Cancella tutte: Cancella tutte le destinazioni della lista **DESTINAZIONI RECENTI**. La lista sarà poi vuota. Una finestra di dialogo vi chiederà di confermare l'azione.
- Salva come favorita: Salva la destinazione indicata nella lista delle **FAVORITE**.

Per ulteriori informazioni si veda il capitolo "[Salvare una destinazione](#page-32-0)" a pagina [33](#page-32-0).

Mostra sulla mappa: Mostra l'indirizzo indicato sulla mappa.

Impostazioni: Apre la finestra **IMPOSTAZIONI**. Li sarà possibile configurare il sistema di navigazione.

> Per ulteriori informazioni si veda il capitolo "[Configurare il](#page-50-0)  [NAVIGON 2100 | 2110](#page-50-0)" a pagina [50](#page-50-0).

Diario di bordo: Apre la finestra **DIARIO DI BORDO**. Da qui È possibile avviare o fermare la registrazione del diarioi di bordo.

> Per ulteriori informazioni si veda il capitolo "[Diario di bordo](#page-49-0)" a pagina [50](#page-49-0).

- Tragitti salvati: Apre una finestra nella quale è possibile caricare un tragitto precedentemente salvato.
- Stato GPS: Apre la finestra **STATO GPS**. Qui potrete vedere informazioni dettagliate sulla ricezione del segnale GPS. Vi sarà inoltre possibile memorizzare i dati relativi alla posizione attuale.

Per ulteriori informazioni si veda il capitolo "Stato GPS" a pagina [47](#page-46-0).

- Indirizzo di casa: Salva l'indirizzo scelto come indirizzo di casa. Potrete quindi avviare rapidamente in ogni momento la navigazione verso questa destinazione, premendo il tasto Verso casa nella **FINESTRA PRINCIPALE**.
- Calibratura del touchscreen: Apre una finestra che vi permette di calibrate il display se questo reagisce in modo impreciso al contatto.
- Mostra mappa: Apre la mappa nel modo **Cerca destinazione**. Lì è possibile scegliere direttamente dalla mappa una destinazione per la navigazione.

Per ulteriori informazioni si veda il capitolo "[Scegliere una destinazione](#page-30-0)  [dalla mappa"](#page-30-0) a pagina [31](#page-30-0).

- Cancellare: Cancella la destinazione scelta dalla lista delle **FAVORITE** oppure il tragitto scelto dalla lista **TRAGITTI SALVATI**. Una finestra di dialogo vi chiederà di confermare l'azione.
- Nuovo tragitto: Cancella il punto di partenza e tutte le tappe finestra **PIANIFICAZIONE DEL TRAGITTO** lista rendendo possibile la pianificazione di un nuovo tragitto.

Eventualmente salvate i tragitti precedentemente pianificati!

Informazioni sul prodotto: Apre una finestra nella quale sono contenute informazioni relative alla versione del software.

Salva tragitto: Apre una finestra, nella quale potete salvare il tragitto pianificato con un determinato nome.

> Per ulteriori informazioni si veda il capitolo "[Salvare un tragitto](#page-35-0)" a pagina [36](#page-35-0).

Pianificazione del tragitto: Apre la finestra **PIANIFICAZIONE DEL TRAGITTO**. Qui sarà possibile pianificare un tragitto, amministrare i tragitti pianificati e avviare la navigazione su uno di questi tragitti.

Per ulteriori informazioni si veda il capitolo "[Tragitto con tappe"](#page-33-0) a pagina [34](#page-33-0).

- Profilo di tragitto: Apre la finestra **PROFILO DI TRAGITTO**. Qui si possono vedere ed eventualmente modificare le opzioni per il calcolo del tragitto.
- Simulazione: Simula una navigazione sul tragitto visualizzato. La simulazione può essere eseguita anche senza ricezione di segnale GPS. Si possono simulare solamente tragitti che non superino i 100 km di lunghezza.
- Cambiare nome: Apre una finestra, nella quale potete salvare la destinazione o il tragitto scelti con un determinato nome.
- Traffico: Apre la finestra **INDICAZIONI SUL TRAFFICO** nella quale sono elencate le attuali indicazioni sul traffico. Per ulteriori informazioni si veda il capitolo "[TMC \(Indicazioni sul traffico\)](#page-48-0)" a pagina [49](#page-48-0).
- Mostra la descrizione del tragitto: Mostra una descrizione dettagliata del tragitto con tutti i punti nei quali dovete svoltare.

Per ulteriori informazioni si veda il capitolo "[Descrizione del tragitto"](#page-46-0) a pagina [47](#page-46-0).

- Impostazioni di fabbrica: Apre una finestra, nella quale potete ripristinare le impostazioni di fabbrica.
- Cancella destinazione: Cancella la destinazione selezionata dalla lista (**DESTINAZIONI RECENTI** o **FAVORITE**). Una finestra di dialogo vi chiederà di confermare l'azione.

Salva destinazione: Salva la destinazione indicata nella lista delle **FAVORITE**.

Per ulteriori informazioni si veda il capitolo "[Salvare una destinazione](#page-32-0)" a pagina [33](#page-32-0).

Aggiungi al tragitto: Apre la pianificazione del tragitto. L'indirizzo indicato viene inserito come prima tappa del nuovo tragitto.

> Per ulteriori informazioni si veda il capitolo "[Tragitto con tappe"](#page-33-0) a pagina [34](#page-33-0).

# <span id="page-40-0"></span>**9 Usare la mappa**

### **9.1 Materiale cartografico**

Anche se disponete di più mappe per la navigazione sulla memory-card del vostro dispositivo di navigazione, il *NAVIGON 2100 | 2110* può lavorare con una sola mappa alla volta.

Premete su Opzioni > Impostazioni > Mappa attuale per vedere quale mappa viene momentaneamente utilizzata. Vi sarà inoltre possibile scegliere un'altra mappa.

### **9.2 Mappa nel modo Anteprima del tragitto**

Avete inserito una destinazione e premuto il tasto Avvia la navigazione. - OPPURE -

Avete pianificato o caricato un tragitto e premuto il tasto Mostra tragitto. La mappa si aprirà nel modo **Anteprima del tragitto**. Viene mostrato tutto il tragitto.

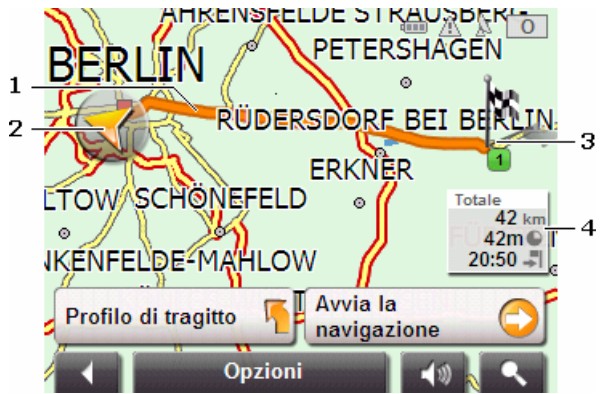

1 Il tragitto è evidenziato in arancione.

2 Un triangolo arancione rappresenta la posizione attuale.

Visualizzando un tragitto caricato o pianificato che abbia come punto di partenza una posizione diversa da quella attuale, è possibile che la vostra posizione attuale non venga indicata nell'anteprima.

3 La destinazione è indicata da una bandierina.

Visualizzando un tragitto pianificato o caricato, il punto di partenza e tutte le tappe saranno indicate sulla mappa da una bandierina.

<span id="page-41-0"></span>4 In un piccolo info-box (riquadro informativo) sono indicati l'intero tragitto, la durata di percorrenza prevista e l'orario d'arrivo previsto.

Queste informazioni possono essere mostrate o nascoste tramite Opzioni > Impostazioni > Impostazioni base.

Visualizzando un tragitto con più tappe, le stesse informazioni verranno indicate anche per ogni singola tappa.

- Premete il tasto Profilo di tragitto per vedere ed eventualmente modificare le impostazioni sulle quali si basa il calcolo del tragitto.
- ► Premete il tasto Avvia la navigazione per iniziare la navigazione.

Visualizzando un tragitto caricato o pianificato il tragitto verrà eventualmente ricalcolato. Come punto di partenza verrà presa la vostra posizione attuale. La navigazione vi condurrà verso la prima tappa inserita.

- Per vedere una dettagliata descrizione del tragitto premete Opzioni > Mostra la descrizione del tragitto. (Si veda ["Descrizione](#page-46-0)  [del tragitto"](#page-46-0) a pagina [47](#page-46-0))
- ► Premete il tasto (Cerca destinazione), per vedere la mappa nel modo **Cerca destinazione**. (Si veda ["Mappa nel modo Cerca](#page-44-0)  [destinazione](#page-44-0)" pagina [45](#page-44-0))

### **9.3 Mappa nel modo Navigazione**

Dopo la visione della mappa nel modo **Anteprima del tragitto** è stata avviata la navigazione.

La mappa si aprirà nel modo **Navigazione**.

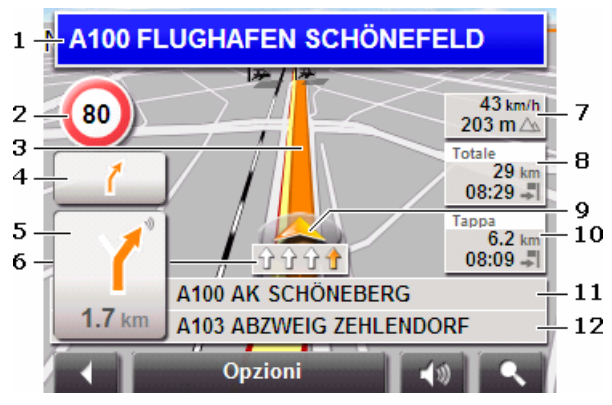

1 Qui vengono indicati i segnali stradali da seguire.

- 2 Qui vengono indicati eventuali limiti di velocità.
- 3 Il tragitto è indicato in arancione.
- 4 Nel piccolo indicatore di manovra viene mostrata, nel caso di manovre che si succedano in un breve lasso di tempo, la seconda manovra da eseguire.
- 5 Nel grande indicatore di manovra mostra schematicamente il prossimo incrocio al quale dovete svoltare. Sotto è indicata la distanza da questo incrocio.

Avvicinandosi all'incrocio comparirà al posto dell'indicazione della distanza una rappresentazione schematica a punti:

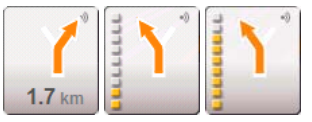

Più punti gialli vengono visualizzati e più vicini sarete all'incrocio.

Se non fosse necessario svoltare per un tratto lungo, verrà visualizzata semplicemente una freccia dritta con sotto una cifra che indica la distanza da percorrere.

- ► Premendo nel grande indicatore di manovra verrà ripetuta l'indicazione di manovra vocale attuale.
- 6 Le corsie che conducono alla vostra destinazione sono rappresentate in arancione.
- 7 Qui verranno indicate la velocità attuale e l'altezza sul livello del mare.
- 8 Nella casella **Totale** è indicata la distanza attuale dalla destinazione, il tempo di percorrenza e l'orario d'arrivo previsti.
- 9 Un triangolo arancione rappresenta la vostra posizione attuale sulla mappa. Il riquadro della mappa si modificherà continuamente in modo che la posizione attuale sia possibilmente centrata.
- 10 Navigando su un tragitto con più tappe, vedrete nella casella **Tappa** la distanza attuale dalla prossima tappa, il tempo di percorrenza previsto e l'orario d'arrivo previsto per la tappa attuale.
- 11 Nella casella superiore della strada è indicato il nome della prossima strada da percorrere.
- 12 Nella casella inferiore della strada è indicato il nome della strada che state percorrendo.

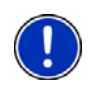

**Attenzione:** La visualizzazione di molte delle aree appena descritte possono essere configurate in Opzioni > Impostazioni > Impostazioni base. Alcune di queste informazioni sono disponibili solamente se sono contenute nel materiale cartografico.

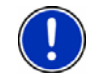

**Attenzione:** Premendo nel grande indicatore di manovra verrà ripetuta l'indicazione di manovra vocale attuale.

- Per vedere una dettagliata descrizione del tragitto premete Opzioni > Mostra la descrizione del tragitto. (Si veda ["Descrizione del](#page-46-0)  [tragitto"](#page-46-0) a pagina [47\)](#page-46-0)
- ► Premete il tasto (Cerca destinazione), per vedere la mappa nel modo **Cerca destinazione**. (Si veda ["Mappa nel modo Cerca](#page-44-0)  [destinazione](#page-44-0)" pagina [45](#page-44-0))

#### **Chiudere la Navigazione**

Premete il tasto (Indietro) per chiudere la navigazione. Una finestra di dialogo vi chiederà di confermare l'azione.

#### **Funzione della mappa nel modo Navigazione**

Premete su un punto qualsiasi della mappa nel modo **Navigazione**. Appariranno dei tasti con diverse funzioni.

- 2D/3D: Per cambiare fra i modi 2D e 3D. Il simbolo della modalità momentaneamente attiva è indicato in arancione.
- Giorno/Notte: Per cambiare fra le modalità del display "diurno" e "notturno". Il simbolo della modalità momentaneamente attiva è indicato in arancione.
- Tappa: Apre un menu per l'inserimento di una tappa.

La navigazione vi condurrà subito verso questa tappa. Poi potrete proseguire la navigazione verso la meta originaria.

- Salta la prossima tappa: Premete questo tasto per evitare la prossima tappa. Questo tasto è inattivo se vi mancano meno di sue tappe per arrivare a destinazione.
- Blocco: Premete su questo tasto per bloccare un tratto di strada di fronte a voi, e far calcolare quindi una deviazione intorno a questo tratto, ad esempio perché avete sentito in radio della presenza di code sul vostro tragitto.

Premete nuovamente questo tasto per eliminare il blocco.

<span id="page-44-0"></span>POI sul tragitto: Premete questo tasto per visualizzare destinazioni speciali sul tragitto. In questo modo saprete, ad esempio, quanto manca alla prossima area di sosta. Una delle destinazioni qui riportate può essere

inserita come tappa premendo il tasto (Tappa) a destra di fianco alla voce nella lista.

### **9.4 Mappa nel modo Cerca destinazione**

La mappa è sempre nel modo **Cerca destinazione** se sulla superficie di questa è visibile un mirino.

Se siete in movimento l'inquadratura della mappa non cambierà e rimarrà sempre orientata in modo che il nord sia verso l'alto.

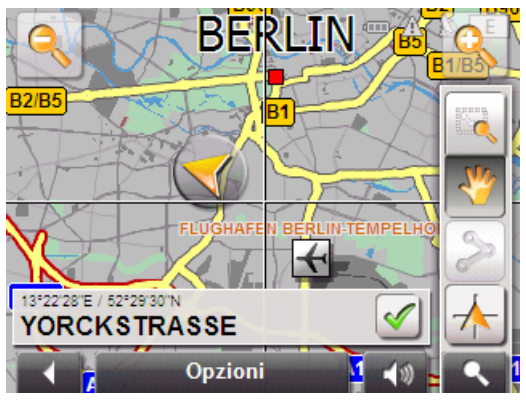

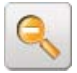

 Diminuisci zoom: L'area della mappa rappresentata diventerà più grande ma saranno visibili meno dettagli.

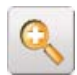

 Aumenta zoom: L'area della mappa rappresentata diventerà più piccola, ma saranno visibili più dettagli.

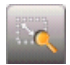

 Zoomare: Quando questo tasto è attivo potete tracciare con la pennetta o con il dito un ritaglio di mappa.

Tracciando il ritaglio di mappa dall'alto a sinistra al basso a destra, questo verrà ingrandito a dimensione schermo.

Tracciando il ritaglio di mappa dal basso a destra verso l'alto a sinistra, verrà diminuito lo zoom della mappa.

<span id="page-45-0"></span>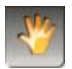

 Spostare: Se questo tasto è attivo potete modificare con il dito o con la pennetta il riquadro della mappa rappresentato. Spostate semplicemente la mappa nella direzione desiderata.

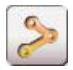

 Tutto il tragitto: Regola il livello dello zoom in modo tale che tutto il tragitto sia visibile sullo schermo.

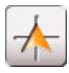

 Posizione attuale: Sceglie il ritaglio di mappa rappresentato in modo tale che la posizione attuale sia centrata sullo schermo.

#### **9.4.1 Uso del modo Cerca destinazione**

1. Premete sul punto della mappa che volete raggiungere.

La destinazione sulla quale avete premuto sarà rappresentata sotto un mirino a croce.

Nella parte inferiore del display sono indicate le coordinate geografiche e l'indirizzo della destinazione.

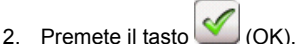

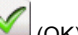

Appariranno dei tasti con diverse funzioni.

- Raggiungi: Avvia la navigazione verso il punto scelto. Se vi trovate nel mezzo di una navigazione questa viene interrotta.
- Tappa: Inserisce il punto scelto come tappa. La navigazione vi condurrà subito verso questa tappa. Poi potrete proseguire la navigazione verso la meta originaria.

Questa funzione è attiva solamente durante una navigazione.

- Definire come destinazione: Aggiunge il punto scelto come ultima tappa del tragitto. Se non era attiva nessuna pianificazione di un tragitto, questa si aprirà e la tappa verrà inserita come prima tappa di un nuovo tragitto.
- Salva: Apre la finestra **SALVA DESTINAZIONE COME...**. Potete inserire un nome con il quale salvare il punto indicato nella lista delle **FAVORITE**.

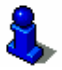

Per ulteriori informazioni si veda il capitolo ["Salvare una destinazione](#page-32-0)" a pagina [33](#page-32-0).

Ricerca nei dintorni: Apre la finestra **DESTINAZIONE SPECIALE NEI DINTORNI**. Lì sarà possibile cercare delle destinazioni nelle vicinanze del punto indicato. (Si veda "[Destinazioni speciali nei dintorni](#page-25-0)" pagina [26\)](#page-25-0)

- <span id="page-46-0"></span>► Premete il tasto (Cerca destinazione) per chiudere il modo **Cerca destinazione**. Ritornerete alla finestra dalla quale avete avuto accesso a questo modo.
- ► Premete il tasto (Indietro) per ritornare alla **FINESTRA PRINCIPALE**. Se state effettuando una navigazione, vi sarà chiesto di confermare la chiusura della navigazione.

# **10 Funzioni utili**

### **10.1 Stato GPS, salvare la posizione attuale**

Nella finestra **STATO GPS** si trova una panoramica sui dati che il sistema di navigazione estrae e/o calcola dai segnali GPS ricevuti.

La finestra Stato GPS è raggiungibile dalle opzioni di diverse finestre.

1. Premete su Opzioni > Stato GPS.

La posizione attuale può essere salvata nella lista delle **FAVORITE**.

2. Premete il tasto Salva posizione.

La finestra di dialogo **SALVA DESTINAZIONE COME...** si aprirà. Il cursore lampeggia nella casella Indicazione.

- 3. Inserite un nome per la destinazione.
- 4. Indicate se volete scegliere la posizione attuale come indirizzo di casa.
- 5. Premete il tasto Salva.

### **10.2 Descrizione del tragitto**

Prima dell'inizio della navigazione è possibile vedere una descrizione del tragitto che avete calcolato. In questa lista sono elencate in modo schematico tute le indicazioni di guida.

La mappa è aperta nel modo **Anteprima del tragitto** o nel modo **Navigazione**.

► Premete su Opzioni > Mostra la descrizione del tragitto.

La finestra **DESCRIZIONE DEL TRAGITTO** si aprirà.

<span id="page-47-0"></span>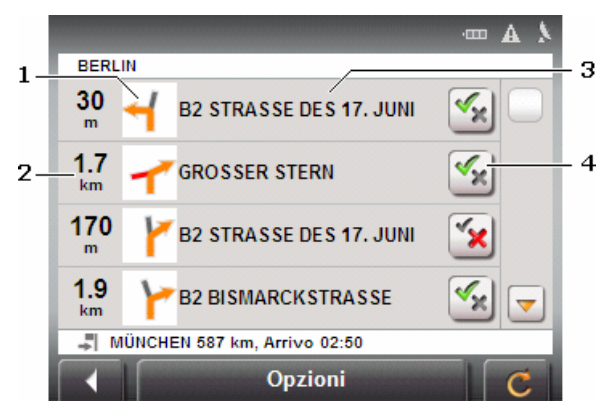

- 1 Rappresentazione schematica del prossimo incrocio al quale si deve svoltare.
- 2 Distanza da questo incrocio.
- 3 Nome della via nella quale dove svoltare.
- 4 Indica se volete passare per il tratto rispettivo oppure no.

Permettere): Il tratto corrispondente può essere parte del tragitto.

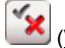

(Vietare): Il tragitto non deve passare per questo tratto.

#### **10.2.1 Bloccare tratti di tragitto**

1. Premete sul tratto per il quale non volete passare, in modo che

appiaia affianco a questi il simbolo  $\Box$  (Vietare).

2. Premete il tasto (Modifica tragitto).

Il sistema di navigazione calcola un tragitto alternativo. Nella finestra **DESCRIZIONE DEL TRAGITTO** verranno visualizzate le nuove indicazioni di guida.

3. Premere il tasto (Indietro) per chiudere nuovamente la finestra **DESCRIZIONE DEL TRAGITTO**.

#### **10.2.2 Eliminare i blocchi ed utilizzare il tragitto originario**

Il blocco di un tratto può essere eliminato in ogni momento.

► Premere, nella finestra **DESCRIZIONE DEL TRAGITTO** su Opzioni > Ricalcolare tragitto originario.

### <span id="page-48-0"></span>**10.3 TMC (Indicazioni sul traffico)**

Grazie al ricevitore TMC integrato il sistema di navigazione riceve le attuali informazioni sul traffico. In caso di necessità il tragitto può essere modificato dinamicamente, ad esempio per evitare una coda.

#### **10.3.1 Visualizzare le segnalazioni sul traffico**

Le attuali indicazioni sul traffico possono essere richiamate dalle opzioni di diverse finestre.

1. Premete su Opzioni > Traffico.

La finestra **INDICAZIONI SUL TRAFFICO** si aprirà.

Sopra la lista il tasto Indicazione/i sul traffico mostra quale tipo di indicazioni sul traffico sono elencate e quante di queste indicazioni sono disponibili.

2. Premete il tasto Indicazione/i sul traffico per scegliere quali indicazioni devono essere visualizzate.

Per ogni segnalazione vengono indicate informazioni sul luogo e sul tipo di indicazione.

► Premete su una segnalazione per vederne i dettagli.

Il sistema di navigazione può Evita ( $\Box$ ) oppure Ignora ( Evita / Ignora indica lo stato rispettivo.

- ► Premete il tasto per scegliere l'altra impostazione.
- ► Premere il tasto (Indietro) per chiudere nuovamente la finestra **INDICAZIONI SUL TRAFFICO**.

#### **10.3.2 Impostazioni TMC**

► Premere, nella finestra **INDICAZIONI SUL TRAFFICO** su Opzioni > Impostazioni TMC.

Nella finestra **IMPOSTAZIONI TMC** potete impostare la trasmittente TMC e configurare se e come la ricezione di segnalazioni sul traffico che riguardano il vostro tragitto influenza la navigazione.

#### **Modalità tuning**

Premete il tasto Modalità tuning e scegliete come la trasmittente dalla quale ricevete le segnalazioni sul traffico deve essere sintonizzata.

- <span id="page-49-0"></span>► Automaticamente: Con le frecce nell'area trasmittente potete sintonizzare un'altra stazione. Il sistema cercherà un'altra stazione se la ricezione non fosse buona.
- Mantenere stazione: Con le frecce nell'area trasmittente potete sintonizzare un'altra stazione. Il sistema cercherà la stessa stazione su un'altra frequenza se la ricezione non fosse buona.
- ► Mantenere frequenza: Con le frecce nell'area trasmittente potete sintonizzare un'altra frequenza. Il sistema non cercherà nessun'altra stazione se la ricezione non fosse buona.

#### **Nuovo calcolo**

Premete il tasto Nuovo calcolo e scegliete come considerare le segnalazioni sul traffico che riguardano il vostro tragitto.

- Automaticamente: Viene calcolato automaticamente una deviazione.
- ► A richiesta: La segnalazione viene mostrata. In questa finestra potete scegliere se deve essere calcolato un tragitto alternativo oppure no.

### **10.4 Diario di bordo**

Con il *NAVIGON 2100 | 2110* è possibile lasciar compilare un diario di bordo. Il diario di bordo viene registrato nel file "*Logbook.xls*". Questo può essere aperto con Microsoft Excel. Ogni viaggio registrato viene aggiunto a questo file alla fine della tabella come nuova voce.

Il file "*Logbook.xls*" viene creato nella cartella "MN6\Logbook" sulla memory-card del dispositivo registrando per la prima volta un viaggio. Se questo file dovesse essere spostato o cancellato, verrà ricreato durante la prossima registrazione.

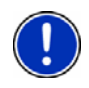

**Attenzione:** I tragitti verranno registrati contemporaneamente anche in un altro file che è compatibile con il programma *WISO Sparbuch 2007*. Diese Datei heißt "*MN6DriversLog.bin*". Anche questo file si trova nella cartella "MN6\Logbook" sulla memory-card del dispositivo di navigazione.

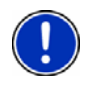

**Attenzione:** Se è stata attivata la registrazione del diario di bordo verrà registrato ogni spostamento anche se non si sta effettuando una navigazione.

#### **Avviare la registrazione**

- 1. Premete Opzioni > Diario di bordo.
- 2. Inserite i dati necessari.
- 3. Premete il tasto Avviare.

#### <span id="page-50-0"></span>**Chiudere la registrazione**

- 1. Premete Opzioni > Diario di bordo.
- 2. Premete il tasto Fermare.

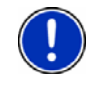

**Attenzione:** Raggiungendo la destinazione di una navigazione si aprirà una finestra di dialogo. Indicate sen ora volete interrompere la registrazione del diario di bordo oppure no.

# **11 Configurare il NAVIGON 2100 | 2110**

La finestra **IMPOSTAZIONI** è il punto di partenza per effettuare delle modifiche con le quali potete personalizzare il *NAVIGON 2100 | 2110* a vostro piacimento.

Le impostazioni possono essere richiamate dalle opzioni di diverse finestre.

► Premete su Opzioni > Impostazioni.

La finestra **IMPOSTAZIONI** ha più tasti: Mappa attuale, Destinazioni speciali, Impostazioni base e Profilo di tragitto.

► Premete su un tasto per aprire la relativa finestra d'impostazione.

Le impostazioni di ogni singola finestra sono divise in più schermate. Con i tasti

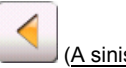

A sinistra) e  $(A$  destra) potete sfogliare.

Alcune impostazioni possono assumere solamente due o tre valori. Potete riconoscere queste impostazioni dai tasti

 (Modificare). Tutti i valori possibili sono visibili e il valore attuale è evidenziato in nero.

Premete il tasto (Modificare) per cambiare fra i possibili valori.

Alcune impostazioni possono assumere molti valori diversi. Potete

riconoscere queste impostazioni dai tasti (Lista).Il valore attuale è visibile.

1. Premete il tasto (Lista).

Una lista con i valori possibili si aprirà. Il valore attuale è selezionato.

- 2. Premete sul valore desiderato. Ora questo è evidenziato.
- 3. Premete il tasto OK.

La lista si chiuderà nuovamente. Il nuovo valore verrà mostrato.

Per ogni impostazione c'è un tasto (Aiuto). Premendolo vi verranno dati chiarimenti sulla relativa impostazione.

Le finestre d'impostazione possono essere chiuse in due modi:

► Premete il tasto Finito.

I cambiamenti effettuati verranno memorizzati.

► Premete il tasto Interrompere.

I cambiamenti effettuati non verranno memorizzati.

La finestra **IMPOSTAZIONI** è nuovamente aperta.

# <span id="page-52-0"></span>**12 Appendice**

# **12.1 Dati tecnici**

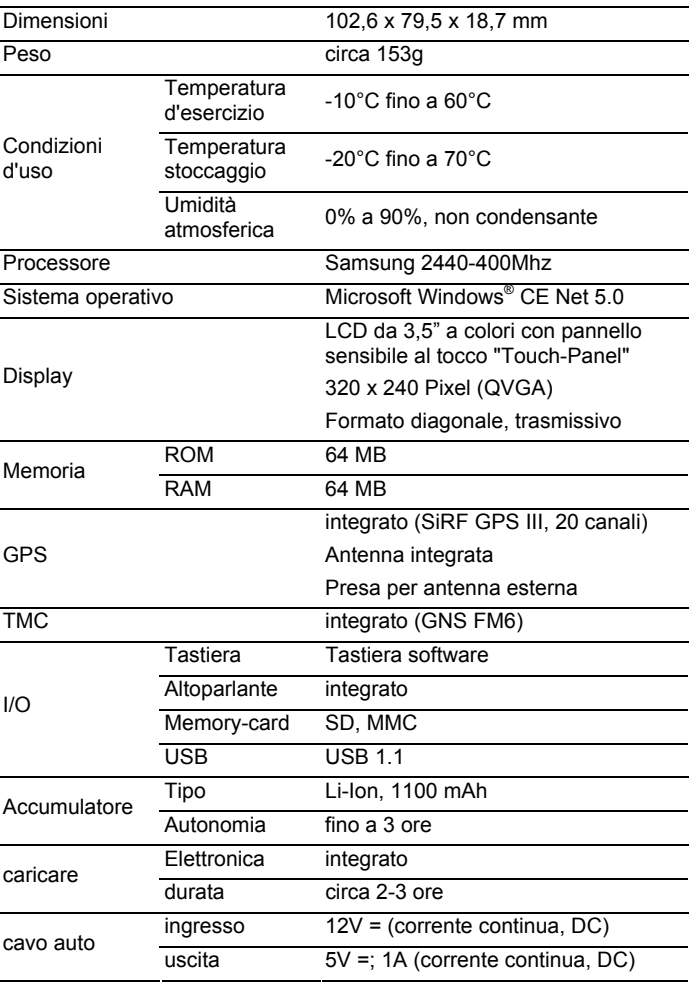

### <span id="page-53-0"></span>**12.2 Denominazione e numero di serie**

Il sistema di navigazione è provvisto di diversi codici sotto il coperchio del retro. (ad esempio codice CE, numero di serie, ...)

Per vedere tali codici procedete come descritto a seguito:

Inserite un oggetto sottile (ad esempio un coltello oppure un piccolo cacciavite) nella fessura fra il dispositivo ed il coperchio del retro.

Ruotate l'oggetto in modo tale che il coperchio si apra.

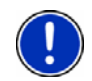

**Attenzione:** Fate attenzione chiudendo il coperchio che questo si inserito correttamente! Se il coperchio fosse messo in malo modo si potrebbe coprire l'altoparlante.

### **12.3 Dichiarazione di conformità**

I prodotti contrassegnati dal marchio CE rispettano le direttive per gli apparecchi radio e per telecomunicazioni (1999/5/CEE), le direttive sulla compatibilità elettromagnetica (89/336/CEE) e le direttive per la bassa tensione (73/23/CEE) – modificato dalle direttive 93/68/CEE – edito dalla commissione della comunità europea.

La corrispondenza con queste direttive implica la conformità con le seguenti norme:

**EN301489-1 EN301489-3 EN55022** 

**EN55024** 

**EN61000-3-2** 

**EN61000-3-3** 

**IEC 60950** 

Il produttore non risponde per modifiche, effettuate dall'utente, che compromettano la conformità del dispositivo con marchio CE, né per le conseguenze di tali modifiche.

# <span id="page-54-0"></span>**13 Indice analitico**

### **A**

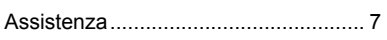

### **B**

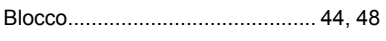

# **C**

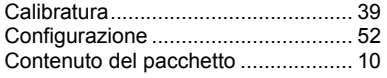

### **D**

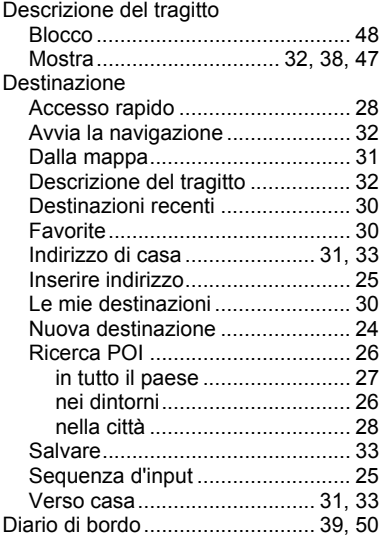

### **E**

Energia.................................. 11, 14, 19

#### **F**

Finestra principale............................. 23

### **G**

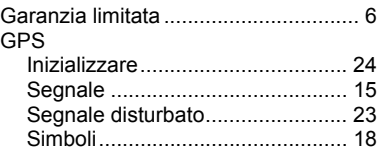

### **H**

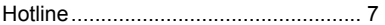

### **I**

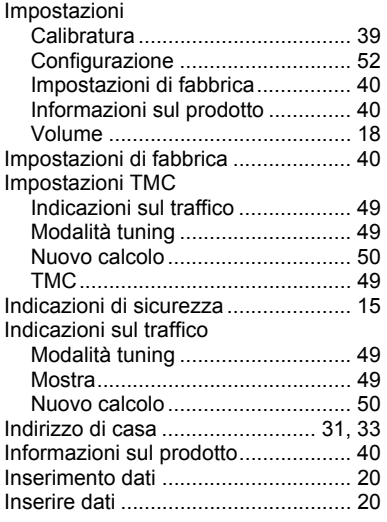

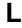

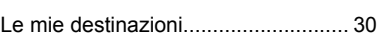

## **M**

### Mappa

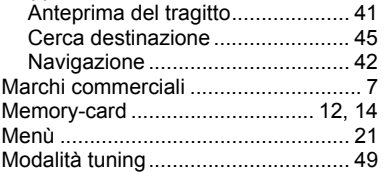

### **N**

#### Navigazione

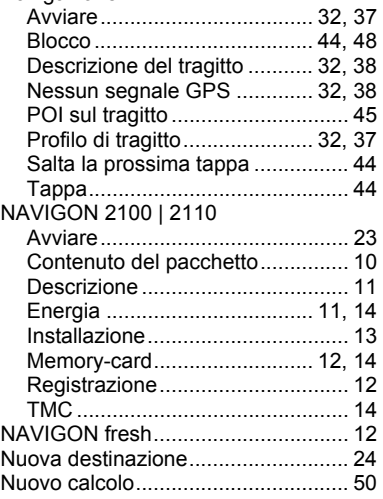

## **O**

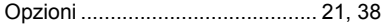

### **P**

Pianificazione del tragitto .................. 34

#### POI

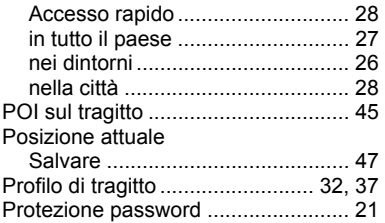

### **R**

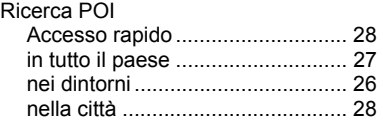

### **S**

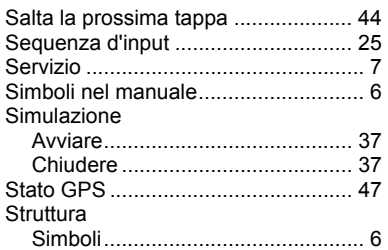

### **T**

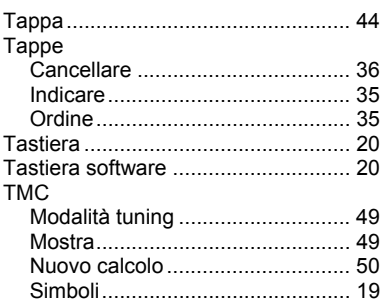

#### Tragitti

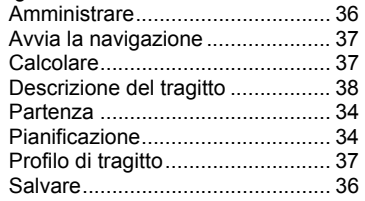

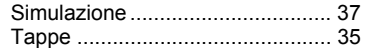

### **V**

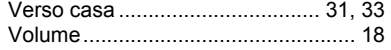